## **Cisco Media Gateway Manager for the Cisco MGX 8260 Media Gateway User Guide**

Software Release 1.0 January, 2000

#### **Corporate Headquarters**

170 West Tasman Drive San Jose, CA 95134-1706 USA http://www.cisco.com Cisco Systems, Inc. Tel: 408 526-4000 800 553-NETS (6387) Fax: 408 526-4100

Customer Order Number: DOC-7811705= Text Part Number: 78-11705-01

THE SPECIFICATIONS AND INFORMATION REGARDING THE PRODUCTS IN THIS MANUAL ARE SUBJECT TO CHANGE WITHOUT NOTICE. ALL STATEMENTS, INFORMATION, AND RECOMMENDATIONS IN THIS MANUAL ARE BELIEVED TO BE ACCURATE BUT ARE PRESENTED WITHOUT WARRANTY OF ANY KIND, EXPRESS OR IMPLIED. USERS MUST TAKE FULL RESPONSIBILITY FOR THEIR APPLICATION OF ANY PRODUCTS.

THE SOFTWARE LICENSE AND LIMITED WARRANTY FOR THE ACCOMPANYING PRODUCT ARE SET FORTH IN THE INFORMATION PACKET THAT SHIPPED WITH THE PRODUCT AND ARE INCORPORATED HEREIN BY THIS REFERENCE. IF YOU ARE UNABLE TO LOCATE THE SOFTWARE LICENSE OR LIMITED WARRANTY, CONTACT YOUR CISCO REPRESENTATIVE FOR A COPY.

The Cisco implementation of TCP header compression is an adaptation of a program developed by the University of California, Berkeley (UCB) as part of UCB's public domain version of the UNIX operating system. All rights reserved. Copyright © 1981, Regents of the University of California.

NOTWITHSTANDING ANY OTHER WARRANTY HEREIN, ALL DOCUMENT FILES AND SOFTWARE OF THESE SUPPLIERS ARE PROVIDED "AS IS" WITH ALL FAULTS. CISCO AND THE ABOVE-NAMED SUPPLIERS DISCLAIM ALL WARRANTIES, EXPRESSED OR IMPLIED, INCLUDING, WITHOUT LIMITATION, THOSE OF MERCHANTABILITY, FITNESS FOR A PARTICULAR PURPOSE AND NONINFRINGEMENT OR ARISING FROM A COURSE OF DEALING, USAGE, OR TRADE PRACTICE.

IN NO EVENT SHALL CISCO OR ITS SUPPLIERS BE LIABLE FOR ANY INDIRECT, SPECIAL, CONSEQUENTIAL, OR INCIDENTAL DAMAGES, INCLUDING, WITHOUT LIMITATION, LOST PROFITS OR LOSS OR DAMAGE TO DATA ARISING OUT OF THE USE OR INABILITY TO USE THIS MANUAL, EVEN IF CISCO OR ITS SUPPLIERS HAVE BEEN ADVISED OF THE POSSIBILITY OF SUCH DAMAGES.

AtmDirector, Browse with Me, CCDA, CCDE, CCDP, CCIE, CCNA, CCNP, CCSI, CD-PAC, *CiscoLink*, the Cisco Net*Works* logo, the Cisco Powered Network logo, Cisco Systems Networking Academy, the Cisco Systems Networking Academy logo, Fast Step, Follow Me Browsing, FormShare,FrameShare, GigaStack, IGX, Internet Quotient, IP/VC, iQ Breakthrough, iQ Expertise, iQ FastTrack, the iQ Logo, iQ Net Readiness Scorecard, MGX, the Networkers logo, *Packet*, PIX, RateMUX, ScriptBuilder, ScriptShare, SlideCast, SMARTnet, TransPath, Voice LAN, Wavelength Router, WebViewer are trademarks of Cisco Systems, Inc.; Changing the Way We Work, Live, Play, and Learn, Empowering the Internet Generation, are service marks of Cisco Systems, Inc.; and Aironet, ASIST, BPX, Catalyst, Cisco, the Cisco Certified Internetwork Expert Logo, Cisco IOS, the Cisco IOS logo, Cisco Systems, Cisco Systems Capital, the Cisco Systems logo, Enterprise/Solver, EtherChannel, EtherSwitch, FastHub, FastSwitch, IOS, IP/TV, LightStream, Network Registrar, Post-Routing, Pre-Routing, Registrar, StrataView Plus, Stratm, SwitchProbe, TeleRouter, and VCO are registered trademarks of Cisco Systems, Inc. or its affiliates in the U.S. and certain other countries.

All other brands, names, or trademarks mentioned in this document or Web site are the property of their respective owners. The use of the word partner does not imply a partnership relationship between Cisco and any other company. (0011R)

*Cisco Media Gateway Manager for the Cisco MGX 8260 Media Gateway User Guide* Copyright © 2000, Cisco Systems, Inc. All rights reserved.

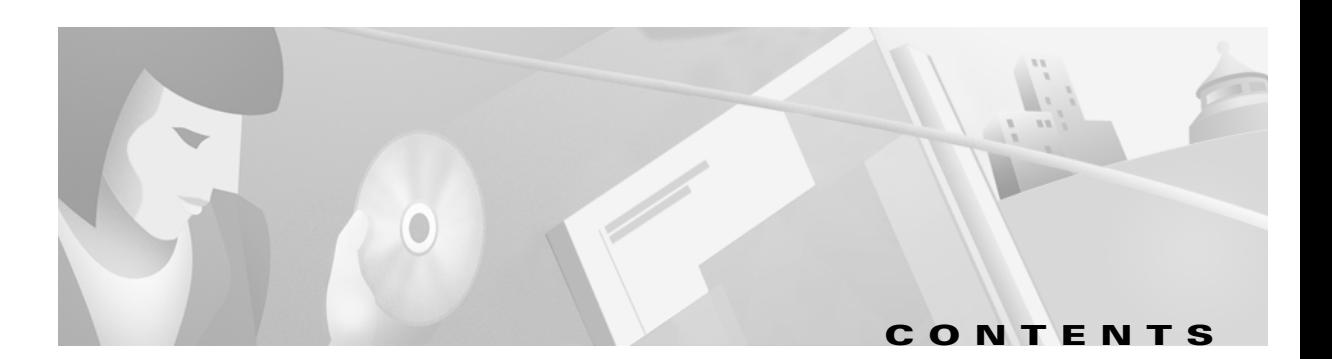

#### **[Preface](#page-10-0) xi**

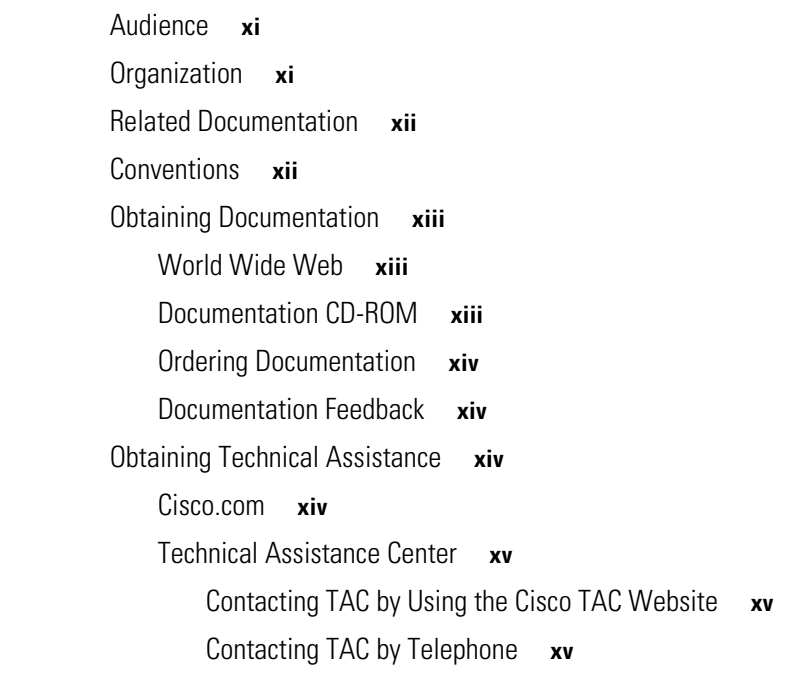

#### **[CHAPTER](#page-16-0) 1 [Cisco MGM Orientation](#page-16-1) 1-1**

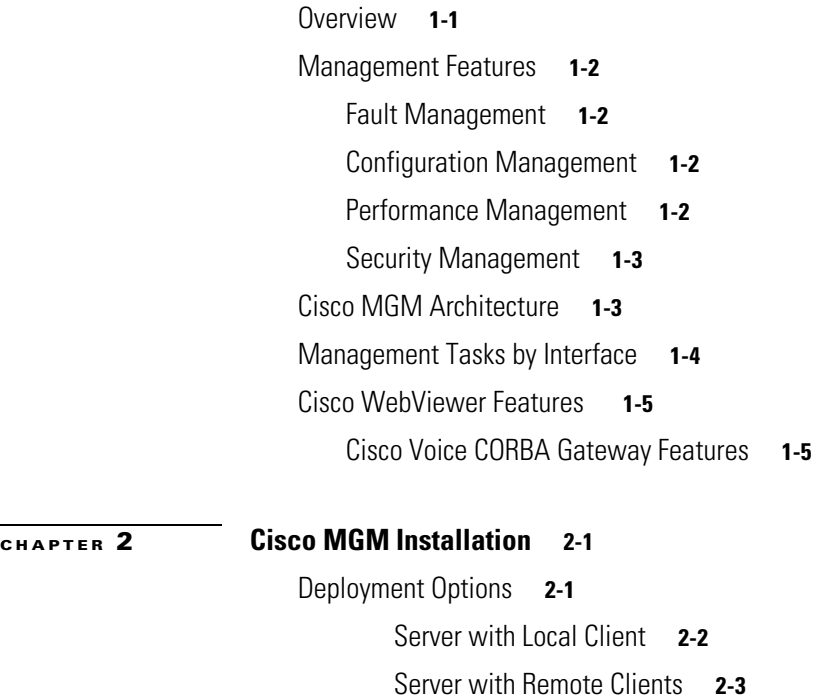

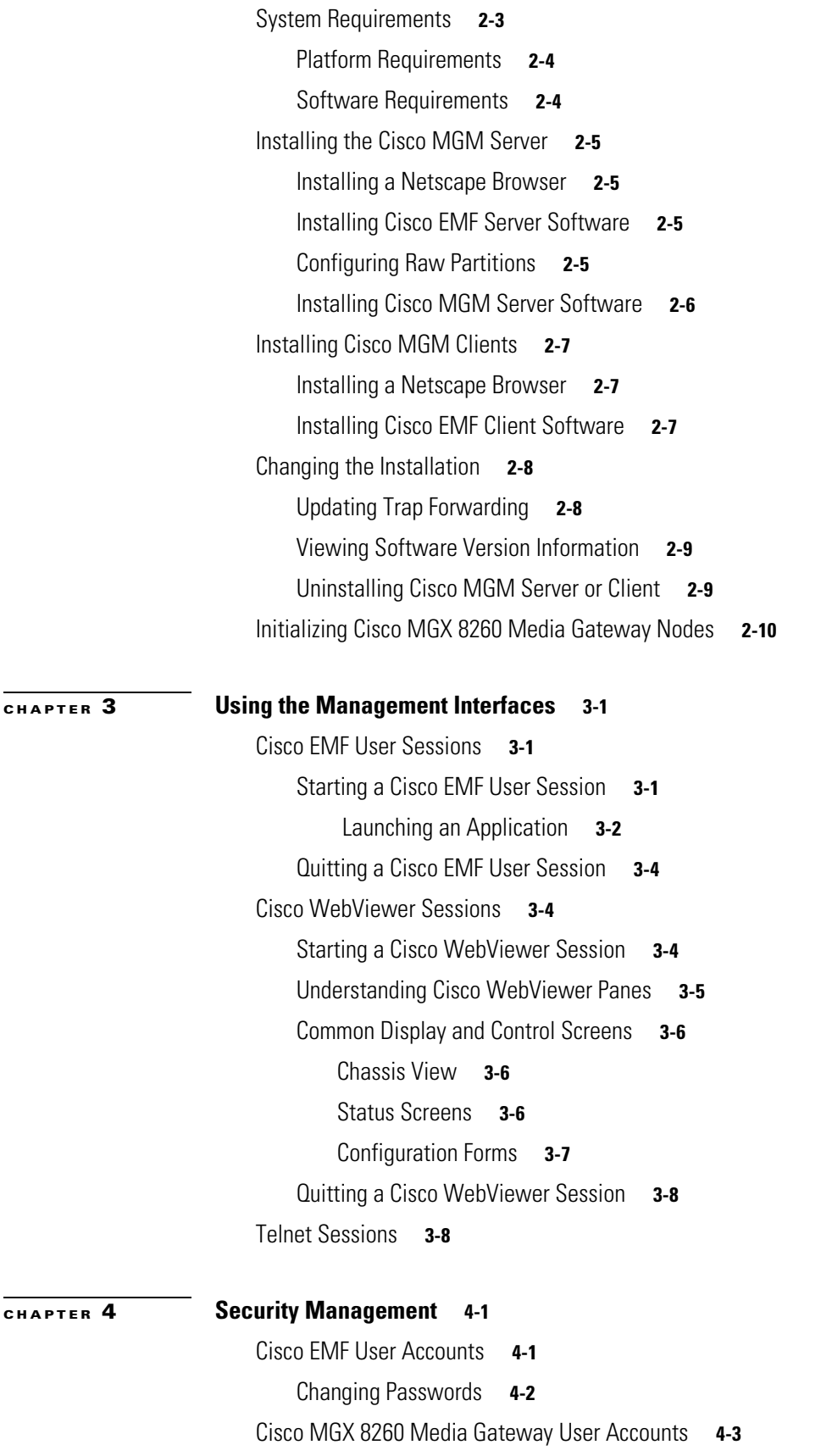

**Cisco Media Gateway Manager for the Cisco MGX 8260 Media Gateway User Guide**

 $\overline{\phantom{a}}$ 

 $\Box$ 

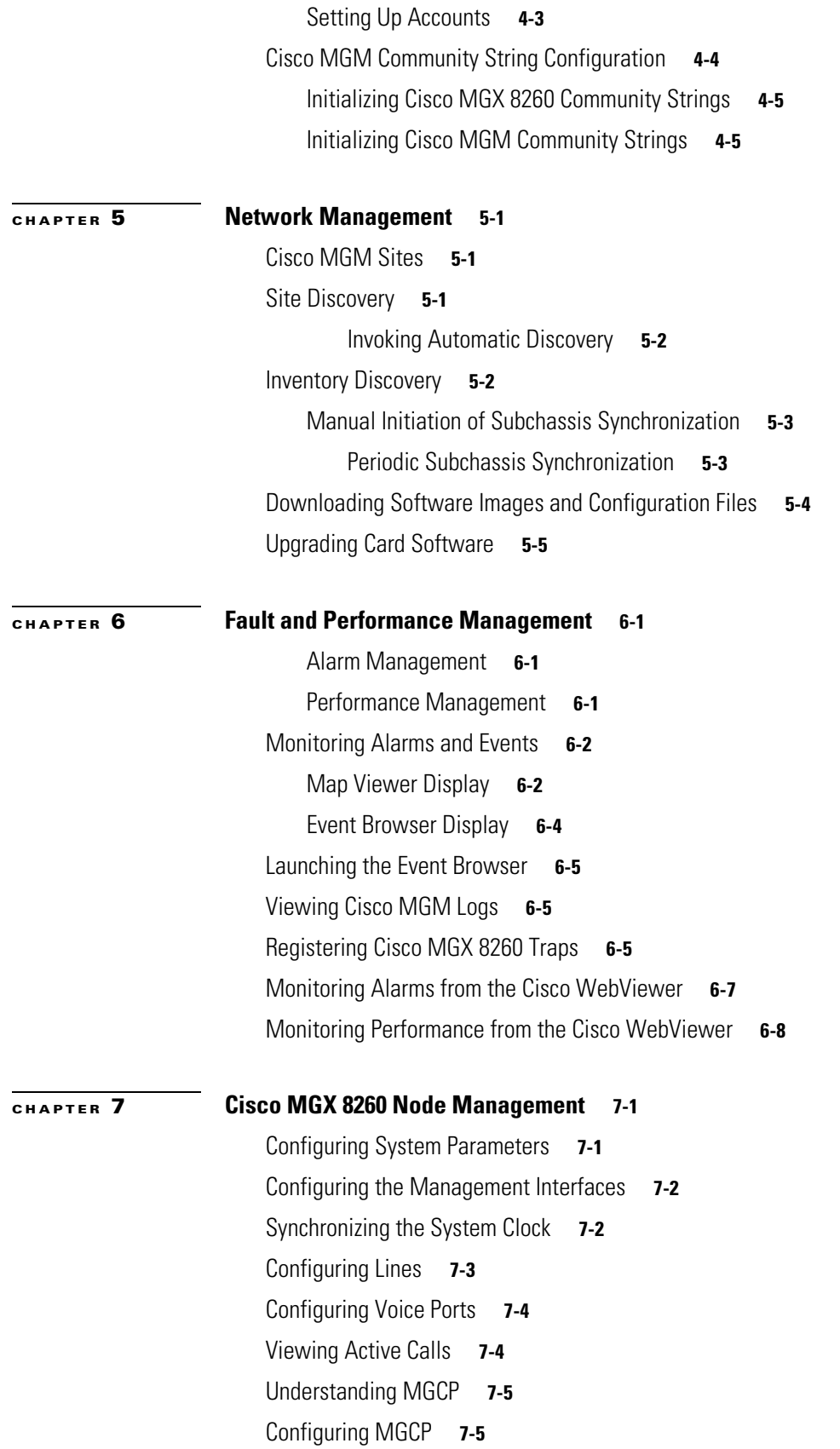

[Understanding Sessions](#page-69-0) **7-6** [Configuring Sessions](#page-70-0) **7-7** [U](#page-74-0)[nderstanding ISDN D Channels Usage](#page-70-1) **7-7** [Configuring D Channels](#page-71-0) **7-8** [Configuring IPDC](#page-72-0) **7-9** [Managing Announcement Files](#page-73-0) **7-10**

**[INDEX](#page-74-0)**

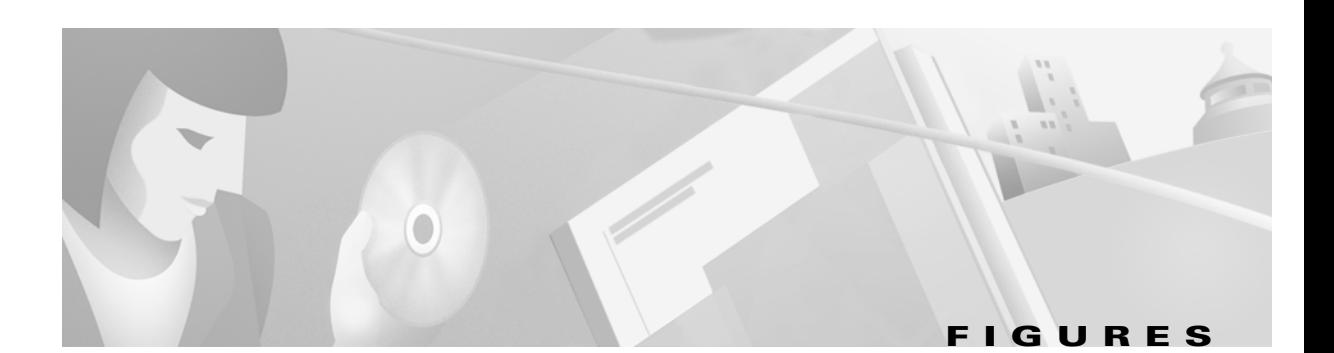

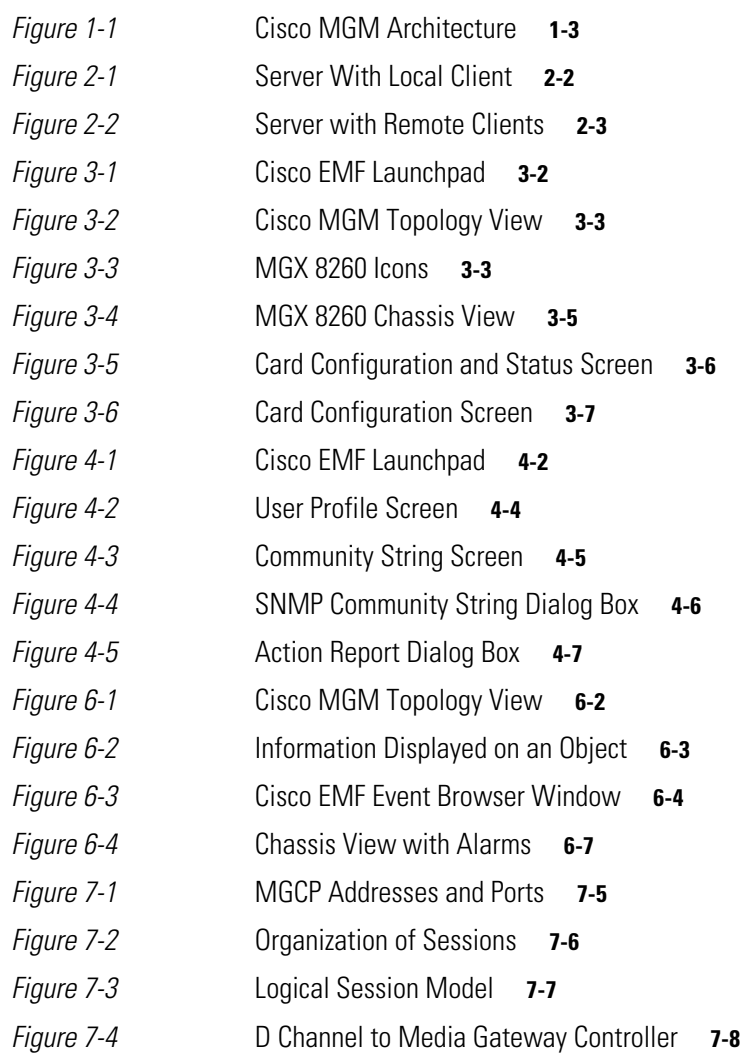

**Figures** 

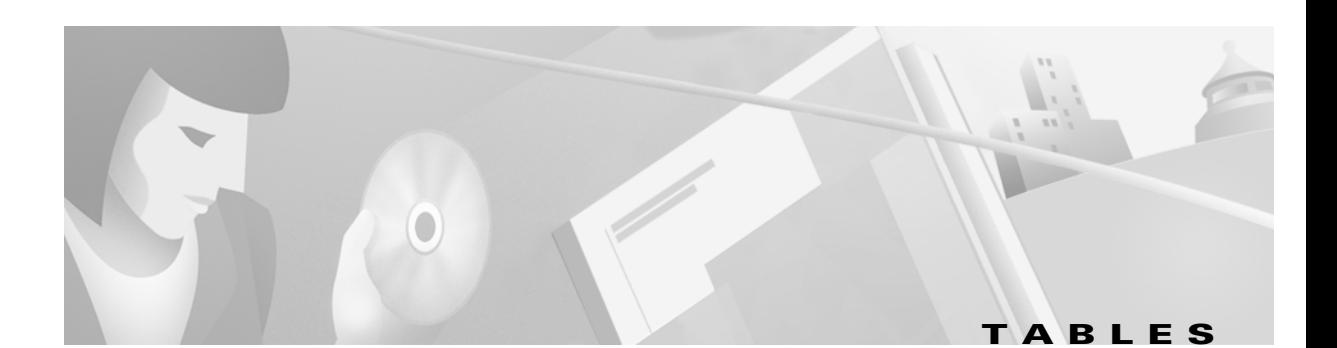

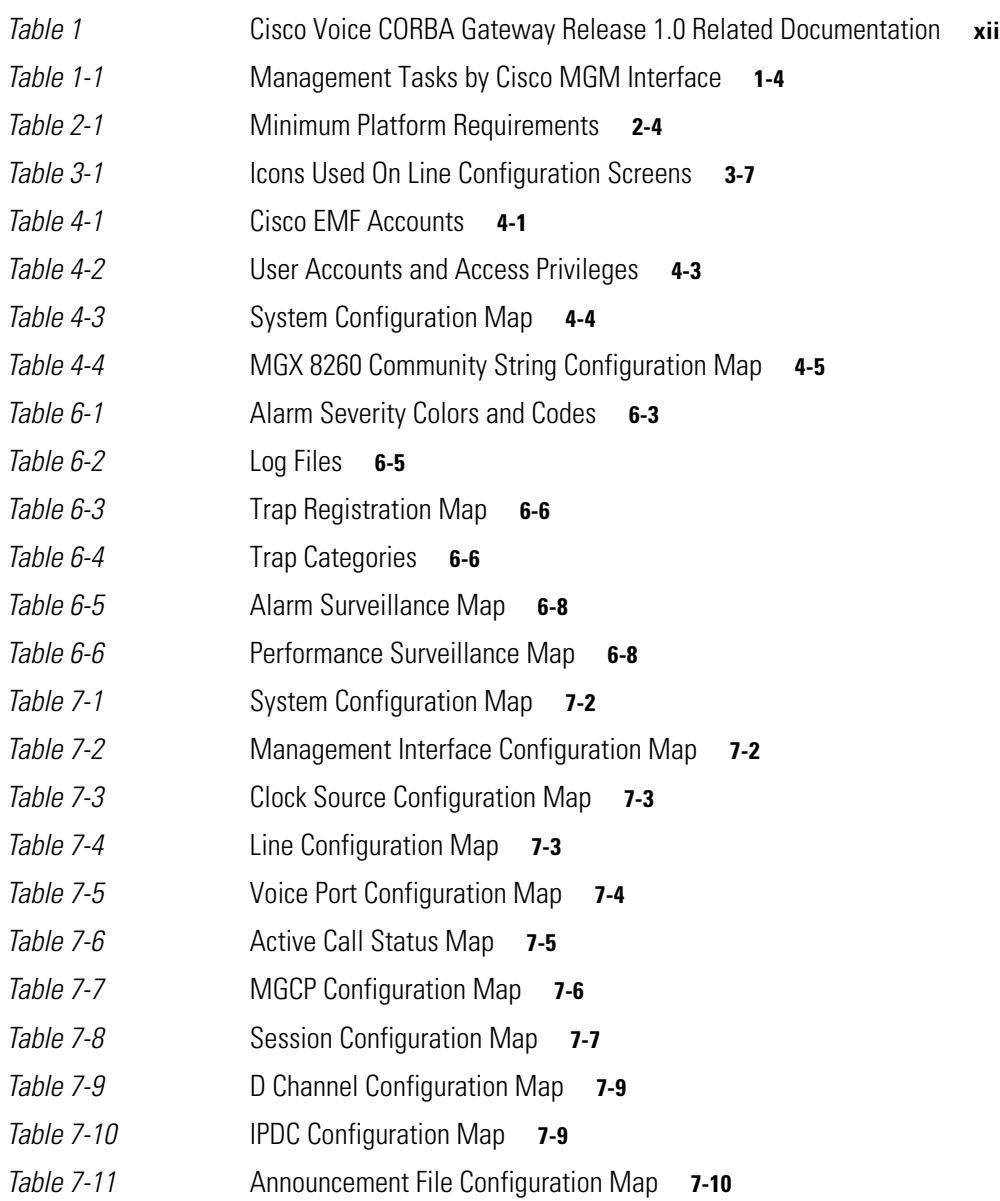

**Tables**

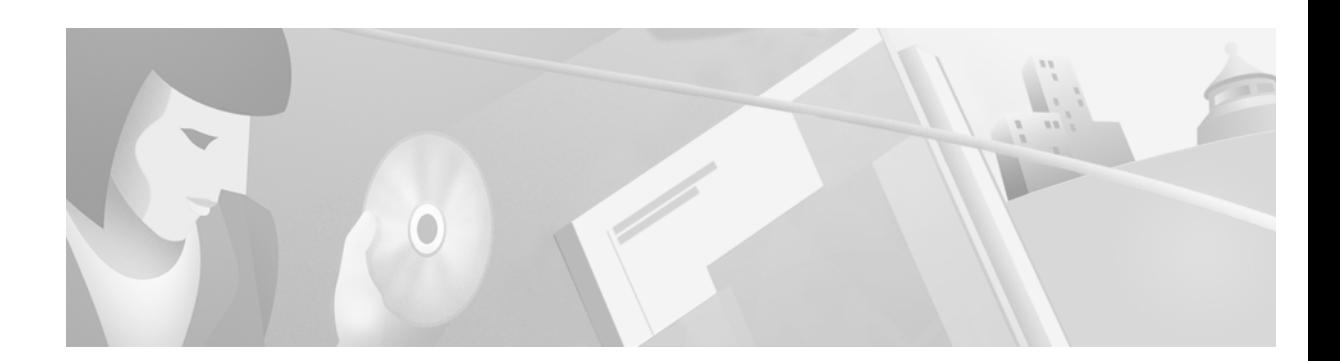

# <span id="page-10-0"></span>**Preface**

This chapter describes the objectives, audience, organization, and conventions of the *Cisco Media Gateway Manager for the Cisco MGX 8260 Media Gateway User Guide*, and contains the following sections:

- **•** [Audience, page xi](#page-10-1)
- **•** [Organization, page xi](#page-10-2)
- **•** [Related Documentation, page xii](#page-11-0)
- **•** [Conventions, page xii](#page-11-1)
- **•** [Obtaining Documentation, page xiii](#page-12-0)
- **•** [Obtaining Technical Assistance, page xiv](#page-13-2)

## <span id="page-10-1"></span>**Audience**

This guide is meant to be used by the following network experts:

- **•** Network operators and administrators, who have experience in telecommunications networks, protocols, and equipment and who are familiar with data communications networks, protocols, and equipment.
- Network designers, who have experience with telecommunications networks, protocols, and equipment and with data communications networks, protocols, and equipment.

## <span id="page-10-2"></span>**Organization**

This guide contains instructions for installing the software and configuring the Cisco MGX 8260 Media Gateway nodes.

This guide contains the following chapters:

[Chapter 1, "Cisco MGM Orientation",](#page-16-3) provides an overview of the applications and features.

[Chapter 2, "Cisco MGM Installation"](#page-22-3), describes how to install and test the product.

[Chapter 3, "Using the Management Interfaces",](#page-32-4) orients the user to the graphical interfaces.

[Chapter 4, "Security Management"](#page-40-4), introduces Cisco EMF and Cisco MGM user accounts, as well as SNMP community strings.

[Chapter 5, "Network Management",](#page-48-4) provides procedures for using the automatic discovery and sub-chassis synchronization for Cisco MGX 8260 Media Gateways.

[Chapter 6, "Fault and Performance Management"](#page-54-4), provides procedures for monitoring alarms and performance.

[Chapter 7, "Cisco MGX 8260 Node Management"](#page-64-3), summarizes the Cisco WebViewer configuration procedures.

# <span id="page-11-0"></span>**Related Documentation**

The following Cisco publications contain additional information related to the operation of the *Cisco Media Gateway Manager for the Cisco MGX 8260 Media Gateway User Guide*.

<span id="page-11-2"></span>*Table 1 Cisco Voice CORBA Gateway Release 1.0 Related Documentation*

| <b>Documentation</b>                                                                  | <b>Description</b>                                                                  |
|---------------------------------------------------------------------------------------|-------------------------------------------------------------------------------------|
| Cisco Element Manager Framework User Guide                                            | This book describes the element management framework on which the                   |
| $DOC-7810791=$                                                                        | Cisco Media Gateway Manager is based.                                               |
| Cisco Voice CORBA Gateway for the MGX 8260<br>Media Gateway Developer Reference Guide | This book describes the CORBA/IDL interface for the Cisco Media<br>Gateway Manager. |
| $DOC-7811706=$                                                                        |                                                                                     |
| Cisco MGX 8260 Command Line Interface Guide                                           | This book describes how to configure MGX 8260 Media Gateways                        |
| $DOC-7810987=$                                                                        | from the command line interface.                                                    |
| Cisco WebViewer Guide                                                                 | This book describes how to use the Cisco WebViewer tool.                            |
| $DOC-7811012=$                                                                        |                                                                                     |

## <span id="page-11-1"></span>**Conventions**

This publication uses the following conventions to convey instructions and information.

Command descriptions use these conventions:

- **•** Commands and keywords are in **boldface**.
- **•** Arguments for which you supply values are in *italics*.
- **•** Required command arguments are inside angle brackets (< >).
- **•** Optional command arguments are in square brackets ([ ]).
- **•** Alternative keywords are separated by vertical bars ( | ).

Examples use these conventions:

- **•** Terminal sessions and information the system displays are in screen font.
- **•** Information you enter is in **boldface screen** font.
- Nonprinting characters, such as passwords, are in angle brackets  $(<)$ .

Default responses to system prompts are in square brackets ([ ]).

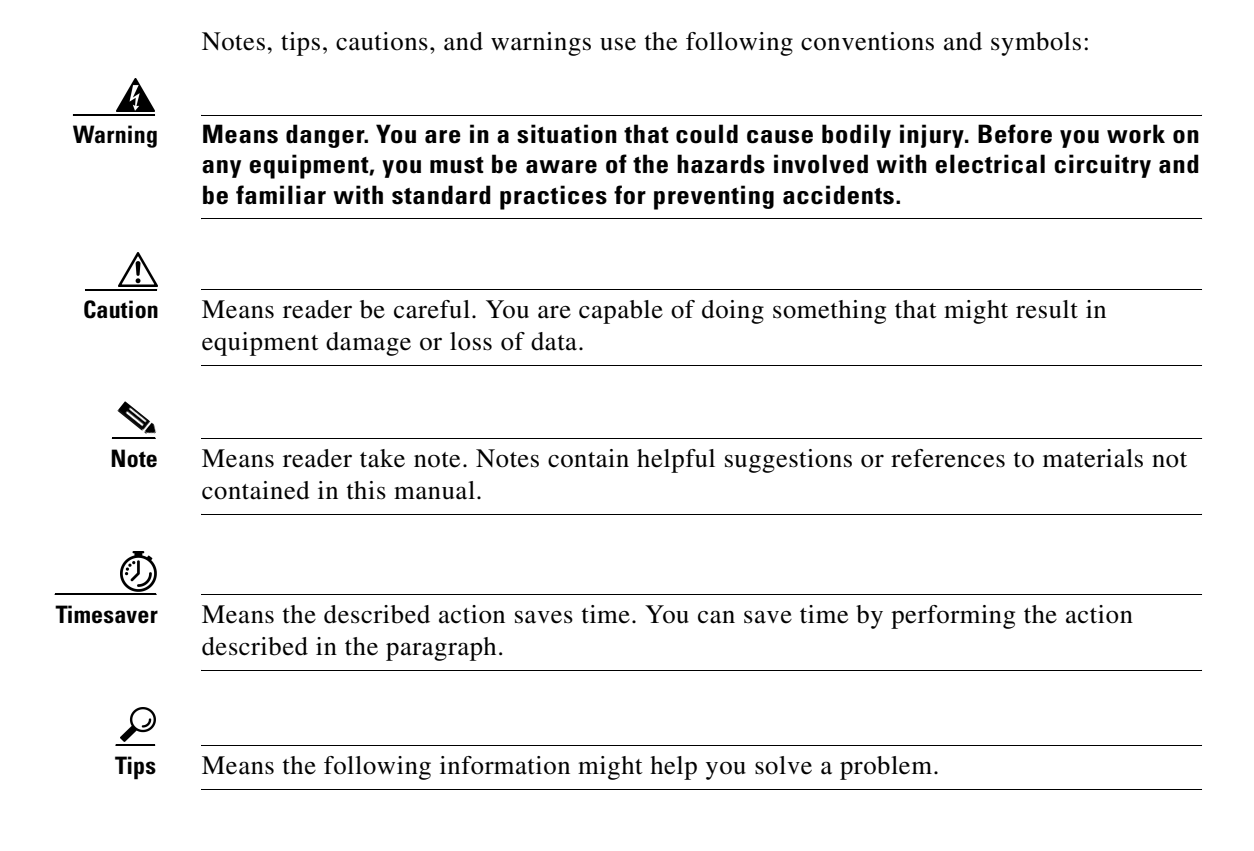

# <span id="page-12-0"></span>**Obtaining Documentation**

The following sections provide sources for obtaining documentation from Cisco Systems.

## <span id="page-12-1"></span>**World Wide Web**

You can access the most current Cisco documentation on the World Wide Web at the following sites:

- **•** http://www.cisco.com
- **•** http://www-china.cisco.com
- **•** http://www-europe.cisco.com

### <span id="page-12-2"></span>**Documentation CD-ROM**

Cisco documentation and additional literature are available in a CD-ROM package, which ships with your product. The Documentation CD-ROM is updated monthly and may be more current than printed documentation. The CD-ROM package is available as a single unit or as an annual subscription.

### <span id="page-13-0"></span>**Ordering Documentation**

Cisco documentation is available in the following ways:

**•** Registered Cisco Direct Customers can order Cisco Product documentation from the Networking Products MarketPlace:

http://www.cisco.com/cgi-bin/order/order\_root.pl

• Registered Cisco.com users can order the Documentation CD-ROM through the online Subscription Store:

http://www.cisco.com/go/subscription

• Nonregistered Cisco.com users can order documentation through a local account representative by calling Cisco corporate headquarters (California, USA) at 408 526-7208 or, in North America, by calling 800 553-NETS(6387).

### <span id="page-13-1"></span>**Documentation Feedback**

If you are reading Cisco product documentation on the World Wide Web, you can submit technical comments electronically. Click **Feedback** in the toolbar and select **Documentation**. After you complete the form, click **Submit** to send it to Cisco.

You can e-mail your comments to bug-doc@cisco.com.

To submit your comments by mail, for your convenience many documents contain a response card behind the front cover. Otherwise, you can mail your comments to the following address:

Cisco Systems, Inc. Document Resource Connection 170 West Tasman Drive San Jose, CA 95134-9883

We appreciate your comments.

# <span id="page-13-2"></span>**Obtaining Technical Assistance**

Cisco provides Cisco.com as a starting point for all technical assistance. Customers and partners can obtain documentation, troubleshooting tips, and sample configurations from online tools. For Cisco.com registered users, additional troubleshooting tools are available from the TAC website.

### <span id="page-13-3"></span>**Cisco.com**

Cisco.com is the foundation of a suite of interactive, networked services that provides immediate, open access to Cisco information and resources at anytime, from anywhere in the world. This highly integrated Internet application is a powerful, easy-to-use tool for doing business with Cisco.

Cisco.com provides a broad range of features and services to help customers and partners streamline business processes and improve productivity. Through Cisco.com, you can find information about Cisco and our networking solutions, services, and programs. In addition, you can resolve technical issues with online technical support, download and test software packages, and order Cisco learning materials and merchandise. Valuable online skill assessment, training, and certification programs are also available.

Customers and partners can self-register on Cisco.com to obtain additional personalized information and services. Registered users can order products, check on the status of an order, access technical support, and view benefits specific to their relationships with Cisco.

To access Cisco.com, go to the following website:

http://www.cisco.com

### <span id="page-14-0"></span>**Technical Assistance Center**

The Cisco TAC website is available to all customers who need technical assistance with a Cisco product or technology that is under warranty or covered by a maintenance contract.

#### <span id="page-14-1"></span>**Contacting TAC by Using the Cisco TAC Website**

If you have a priority level 3 (P3) or priority level 4 (P4) problem, contact TAC by going to the TAC website:

http://www.cisco.com/tac

P3 and P4 level problems are defined as follows:

- **•** P3—Your network performance is degraded. Network functionality is noticeably impaired, but most business operations continue.
- **•** P4—You need information or assistance on Cisco product capabilities, product installation, or basic product configuration.

In each of the above cases, use the Cisco TAC website to quickly find answers to your questions.

To register for Cisco.com, go to the following website:

http://www.cisco.com/register/

If you cannot resolve your technical issue by using the TAC online resources, Cisco.com registered users can open a case online by using the TAC Case Open tool at the following website:

http://www.cisco.com/tac/caseopen

#### <span id="page-14-2"></span>**Contacting TAC by Telephone**

If you have a priority level 1(P1) or priority level 2 (P2) problem, contact TAC by telephone and immediately open a case. To obtain a directory of toll-free numbers for your country, go to the following website:

http://www.cisco.com/warp/public/687/Directory/DirTAC.shtml

P1 and P2 level problems are defined as follows:

- P1—Your production network is down, causing a critical impact to business operations if service is not restored quickly. No workaround is available.
- P2—Your production network is severely degraded, affecting significant aspects of your business operations. No workaround is available.

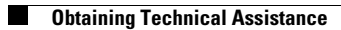

 $\Box$ 

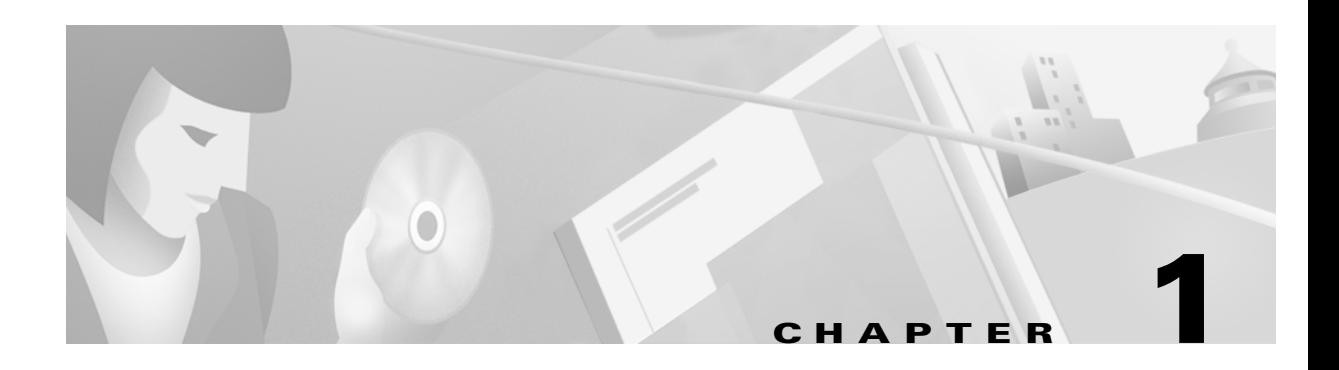

# <span id="page-16-3"></span><span id="page-16-1"></span><span id="page-16-0"></span>**Cisco MGM Orientation**

The Cisco Media Gateway Manager (Cisco MGM) can deploy, configure, and manage a group of Release 1.2 Cisco MGX 8260 Media Gateways in one or more Points of Presence (POP). This chapter contains the following sections:

- **•** [Overview, page 1-1](#page-16-2)
- **•** [Management Features, page 1-2](#page-17-0)
- **•** [Cisco MGM Architecture, page 1-3](#page-18-1)
- **•** [Management Tasks by Interface, page 1-4](#page-19-0)
- **•** [Cisco WebViewer Features, page 1-5](#page-20-0)

## <span id="page-16-2"></span>**Overview**

Cisco MGM supports four of the five major OSI system management functional areas—fault, configuration, performance, and security. Cisco MGM also conforms to the Telecommunications Management Network (TMN) model, operating as an Element Management System (EMS) at the element management layer. As such, Cisco MGM manages a subnetwork of homogenous network elements.

Cisco MGM includes a graphical user interface that displays network information and supports device management. This interface extends the capabilities of the Cisco Element Management Framework (Cisco EMF) to include managing Cisco MGX 8260 Media Gateways. Cisco MGM includes links to two management tools, the Cisco WebViewer and the Cisco MGX 8260 command line interface, from which you configure individual nodes.

Network management layer applications can communicate with Cisco MGM through an optional CORBA/IDL interface provided by the Cisco Voice CORBA Gateway (Cisco VCG). This gateway is a separate product that extends the capabilities of the Cisco MGM product.

## <span id="page-17-0"></span>**Management Features**

Cisco MGM implements fault, configuration, performance, and security features.

#### <span id="page-17-1"></span>**Fault Management**

Using Cisco MGM, you can monitor the network for faults and clear alarms. The system handles alarms and events as follows:

- **•** Displays alarm and events on a color-coded topology map.
- **•** Forwards traps to remote SNMP managers.
- **•** Optionally, propagates alarms to higher-level managers. This feature requires the Cisco Voice CORBA Gateway option.

Using the Cisco WebViewer tool, you can view threshold-based alarms, gather performance statistics, perform line diagnostic tests, and configure email or pager alerts for alarms. You launch the Cisco WebViewer application directly from Cisco MGM.

### <span id="page-17-2"></span>**Configuration Management**

Cisco MGM provides the following configuration management features:

- **•** Topology views of network elements
- **•** Automatic discovery of Cisco MGX 8260 Media Gateways
- **•** Synchronization of Cisco MGM objects with subchassis components
- **•** Multichassis download of software images
- **•** Configuration of SNMPv1 community strings
- **•** Menu-launched WebViewer or telnet sessions for web-based or CLI device management

An optional extension, the Cisco Voice CORBA Gateway, provides a programmatic interface from which higher-level managers can fully configure and monitor the Cisco MGX 8260 Media Gateways.

#### <span id="page-17-3"></span>**Performance Management**

Cisco MGM supports performance management as follows:

**•** Menu-launched WebViewer tool

This tool displays performance statistics and real-time counters for all DS1, DS3, and SONET lines. Also, you can adjust the counter thresholds to refine performance collection criteria.

**•** Cisco Voice CORBA Gateway (optional)

This interface propagates performance statistics to higher-level managers. On request, Cisco MGM retrieves performance statistics from the Cisco MGX 8260 Media Gateways, packages the statistics in a bulk file, and forwards it to the manager.

### <span id="page-18-0"></span>**Security Management**

Cisco MGM security uses the mechanisms of Cisco EMF, which authenticates users based on names and passwords. When using the Cisco WebViewer or CLI management interfaces, the Cisco MGX 8260 Media Gateway also authenticates users based on Cisco MGX 8260 user accounts. Both systems support security profiles that define access rights for typical users, from administrators to guests.

Messages between Cisco MGM and network elements is secured using SNMP community strings. You configure unique community strings known by all network elements to limit and control access.

# <span id="page-18-1"></span>**Cisco MGM Architecture**

Cisco MGM extends the functionality of Cisco EMF to include management of Cisco MGX 8260 Media Gateways (see [Figure 1-1\)](#page-18-2).

<span id="page-18-2"></span>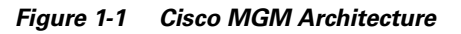

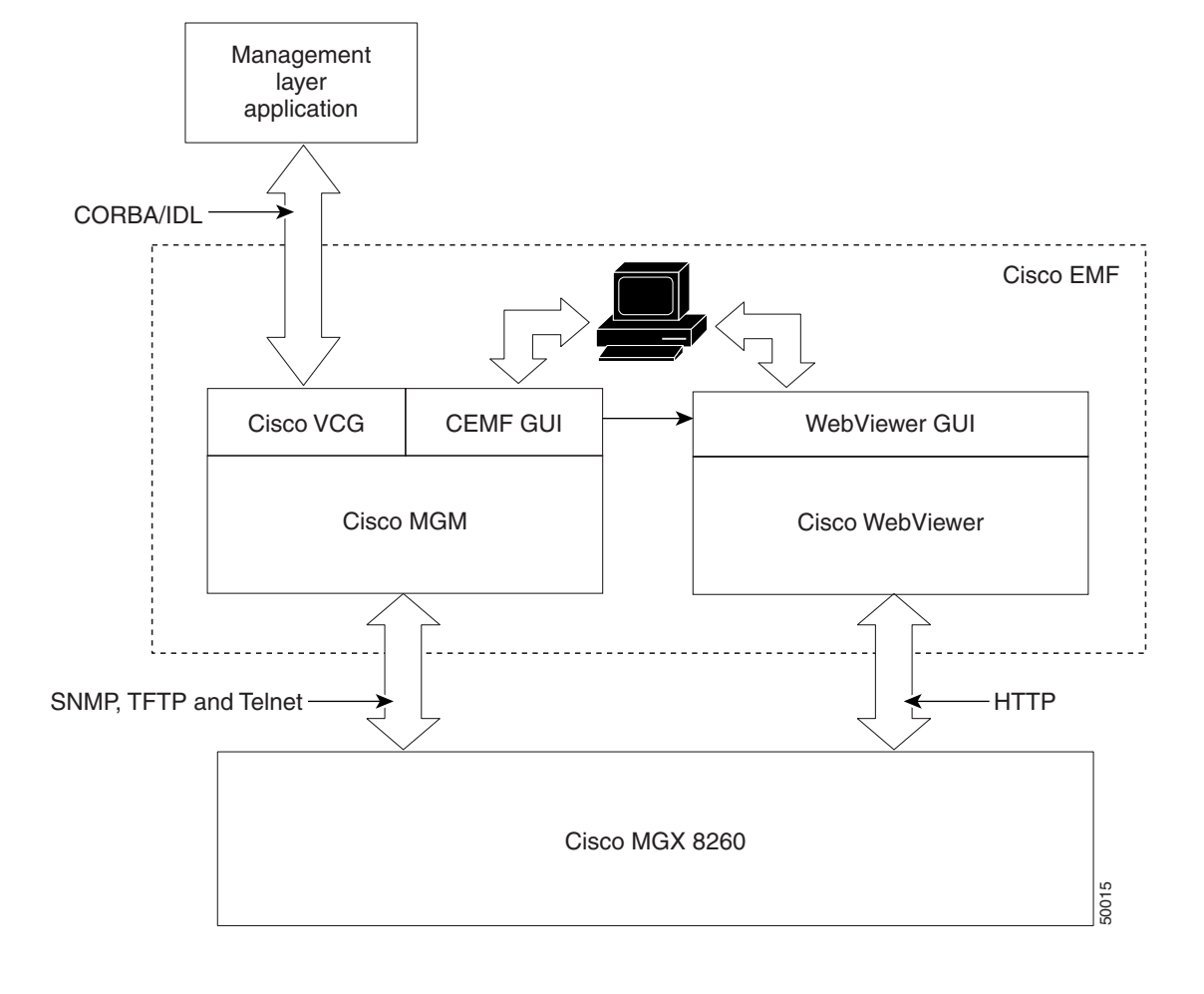

Cisco MGM is an element manager that adds custom GUI windows and network modeling to the standard Cisco EMF product. Users manage Cisco MGX 8260 Media Gateway nodes from the Cisco EMF GUI, which includes a link to the Cisco WebViewer configuration tool. Cisco MGM communicates

**Cisco Media Gateway Manager for the Cisco MGX 8260 Media Gateway User Guide**

with Cisco MGX 8260 nodes using SNMPv1 and TFTP protocols; the Cisco WebViewer uses a standard web browser, such as Netscape for Solaris, that communicates with the HTTP server in each Cisco MGX 8260 Media Gateway. In addition, you can launch a telnet session to an individual chassis directly from a Cisco MGM menu.

An optional extension, the Cisco Voice CORBA Gateway, provides a language-independent Application Programming Interface (API) from which higher-level managers can configure and monitor the Cisco MGX 8260 Media Gateways. This interface supports both Cisco and third-party management applications.

## <span id="page-19-0"></span>**Management Tasks by Interface**

Depending on the management task, you use one of three interfaces:

- **•** Cisco EMF user interface
- **•** Cisco WebViewer user interface
- **•** Cisco Voice CORBA Gateway programatic interface

The following table organizes management tasks by management interface:

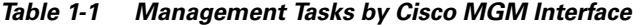

<span id="page-19-1"></span>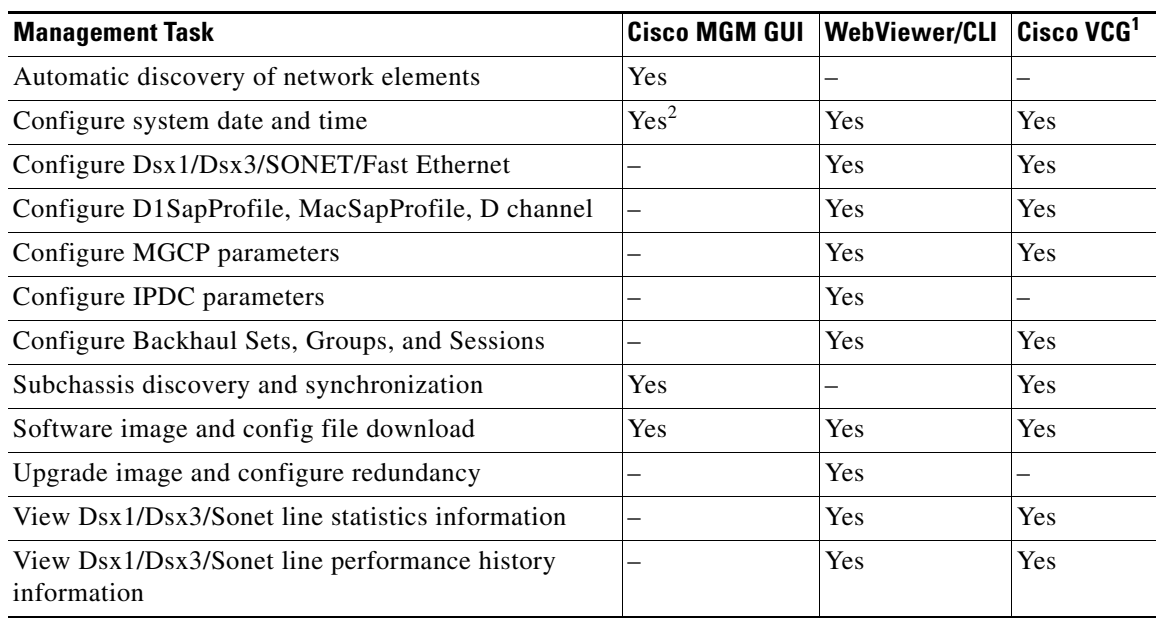

1. The Cisco Voice CORBA Gateway is an optional addin for the Cisco MGM product.

2. This is a standard Cisco EMF feature.

## <span id="page-20-0"></span>**Cisco WebViewer Features**

Using the Cisco WebViewer, you can perform the following tasks:

**•** Enforce security

The Cisco MGX 8260 Media Gateway enforces security with user accounts and access levels. Users must log onto the Cisco MGX 8260 Media Gateway before performing any task, and authenticated users can perform only those tasks permitted by their access level. The Cisco MGX 8260 Media Gateway supports up to 20 user accounts, each with access privileges ranging from full control to guest.

**•** Manage Cisco MGX 8260 Media Gateway nodes and the services they provide

The Cisco WebViewer provides dedicated Cisco MGX 8260 Media Gateway information, including system settings, node configurations, service provisioning, and system test features. The Cisco WebViewer get information from the SNMP core, but presents it in simple text and graphic forms.

**•** Monitor the Cisco MGX 8260 status and alarms

The Cisco WebViewer provides real-time information on Cisco MGX 8260 status, alarms, events, and statistics. Using Java scripts and applets, the Cisco WebViewer constantly monitors the Cisco MGX 8260 Media Gateway and updates the user interface.

Every screen has a prominent alarm indicator that shows the current operational status. With a single click, users can obtain detailed information on outstanding alarms and events.

Also, the Cisco MGX 8260 Media Gateway can notify users by email when alarms or events occur.

**•** Monitor performance

The Cisco WebViewer reports current and historical performance data, and displays performance statistics when performance drops below user-defined levels. Using this feature, operators can react to problems that could degrade performance before the system fails.

**•** Maintain the system

Using the alarm and test features, maintenance personnel can often diagnose and solve equipment problems directly from the Cisco WebViewer. For example, if a DS1 line raises a performance alarm, maintenance personnel can diagnose the problem with loopback and BERT tests and initiate corrective action.

### <span id="page-20-1"></span>**Cisco Voice CORBA Gateway Features**

Network management layer applications can communicate with Cisco MGM through an optional CORBA/IDL interface provided by the Cisco Voice CORBA Gateway. Using this gateway, network managers can monitor and configure Cisco MGX 8260 Media Gateways.

Cisco VCG provides the following network management interfaces:

**•** Alarm surveillance

An event notification service filters and reports alarms and events to client applications. Clients register for the desired alarms.

**•** Configuration management

An object access process traverses the object hierarchy to discover and upload MGX 8260 objects in bulk. Client applications can configure individual attributes on a single chassis, or perform bulk configurations across multiple chassis.

**•** Performance management

Client applications can retrieve performance statistics for DS1, DS3, and SONET lines through the Cisco VCG interface.

For more information, see the *Cisco Voice CORBA Gateway for the MGX 8260 Media Gateway User Guide*.

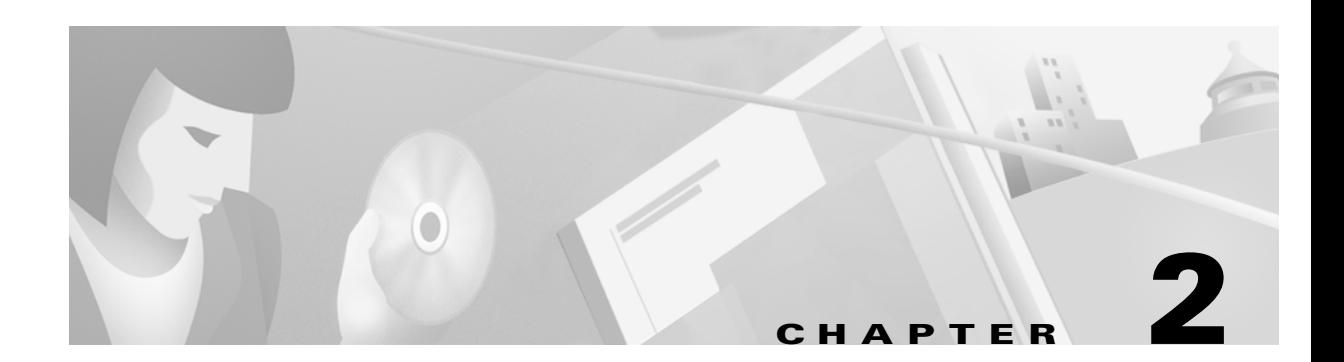

# <span id="page-22-3"></span><span id="page-22-1"></span><span id="page-22-0"></span>**Cisco MGM Installation**

Cisco MGM is based on the Cisco EMF, which operates in a distributed environment using a server and clients. This chapter describes the deployment options, software components, hardware requirements, and installation procedures for Cisco MGM, and identifies the Cisco EMF options that are important when installing Cisco MGM.

This chapter covers the following topics:

- **•** [Deployment Options, page 2-1](#page-22-2)
- **•** [System Requirements, page 2-3](#page-24-1)
- **•** [Installing the Cisco MGM Server, page 2-5](#page-26-0)
- [Installing Cisco MGM Clients, page 2-7](#page-28-0)
- **•** [Changing the Installation, page 2-8](#page-29-0)
- **•** [Initializing Cisco MGX 8260 Media Gateway Nodes, page 2-10](#page-31-0)

## <span id="page-22-2"></span>**Deployment Options**

You deploy Cisco MGM as a server with clients in a distributed environment. The following types of deployment are available:

- Server with local client (see [Figure 2-1\)](#page-23-1). A client can be local or remote. A local client is one that is running on the Server itself.
- Server with local and remote clients (see [Figure 2-2](#page-24-2)). A remote client is running on a separate Sun workstation.

#### <span id="page-23-0"></span>**Server with Local Client**

Every deployment includes Cisco EMF Server and Cisco MGM extensions. Processes on the server keep track of the current state of the network, user access, events, and so on. The Cisco EMF clients provide the user interface to the system. When you install a Cisco EMF Server, you automatically add a local client (see [Figure 2-1](#page-23-1)).

<span id="page-23-1"></span>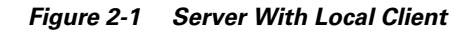

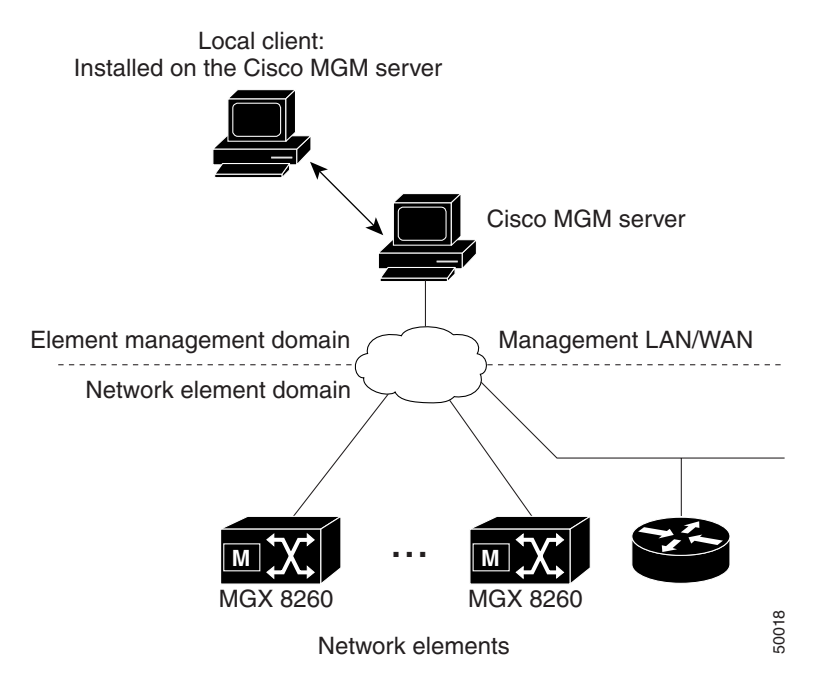

**Santa Compartire** 

**Note** You can also log onto the system from a PC running x-window emulation software, such as ReflectionX v7.20 or Exceed v6.1.

**2-3**

#### <span id="page-24-0"></span>**Server with Remote Clients**

A Cisco EMF deployment may have additional clients installed on separate workstations (see [Figure 2-2\)](#page-24-2). A client installation retrieves management information from the Cisco EMF Server and displays it on the user interface. Using clients that run on separate hosts frees system resources on the server and improves overall performance. Typically, you can install client software from a local CD ROM drive and do not need to mount files across a network.

<span id="page-24-2"></span>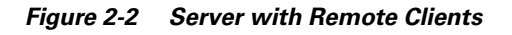

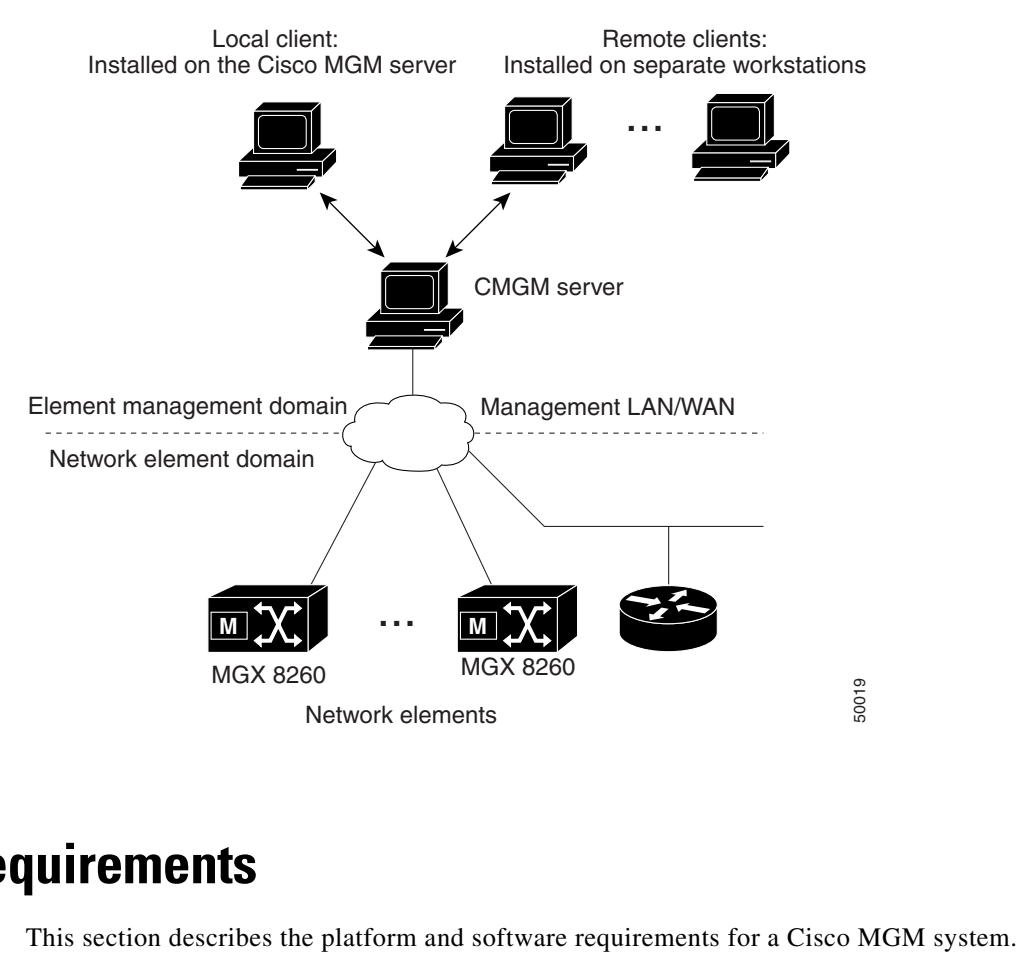

# <span id="page-24-1"></span>**System Requirements**

### <span id="page-25-2"></span><span id="page-25-0"></span>**Platform Requirements**

The platform resources you need depend on the number of Cisco MGX 8260 Media Gateways and their configurations. A basic installation requires 2 GB of free disk space in a file system (for example /opt) for Cisco EMF and Cisco MGM.

| <b>Cisco MGM Server</b><br><b>Resource</b> |                                             | <b>Cisco MGM Client</b>                  |  |  |
|--------------------------------------------|---------------------------------------------|------------------------------------------|--|--|
| Hardware                                   | Sun Ultra 60 Workstation                    | Sun Ultra 5 workstation                  |  |  |
| Operating system                           | Solaris 2.6 with CDE 1.3 or<br>SunOS 5.6    | Solaris 2.6 with CDE 1.3 or<br>SunOS 5.6 |  |  |
| Memory                                     | 1 GB RAM                                    | 256MB RAM                                |  |  |
| Disk space                                 | Four hard disks, 9GB or larger <sup>1</sup> | One hard disk, 9GB or larger             |  |  |
| Processor                                  | Two x 360Mhz                                | 333Mhz                                   |  |  |
| Swap space                                 | 2GB                                         | 2GB                                      |  |  |
| Monitor                                    | 17" color                                   | 17" color                                |  |  |
| Graphics card                              | 24bit                                       | 24bit                                    |  |  |
| <b>CD ROM</b>                              | Local or remote                             | Local or remote                          |  |  |

*Table 2-1 Minimum Platform Requirements*

1. Do not substitute a smaller number of larger drives.

Allocate the server's hard disks as follows:

- Database and transaction  $log(2 \text{ drives})$
- **•** Solaris operating system and swap space (1 drive)
- **•** Cisco MGM and Cisco EMF software, including the Cisco EMF database (1 drive)

A Cisco MGM server supports 5 concurrent Cisco MGM user sessions. Cisco MGM clients can support 5 additional users. Therefore, the maximum number of concurrent users for a client/server configuration is 10. Each MGX 8260 chassis supports 5 concurrent Cisco WebViewer sessions.

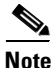

**Note** OpenWindows is not supported on Cisco EMF.

### <span id="page-25-1"></span>**Software Requirements**

You need the following software for this installation:

- **•** Cisco EMF version 3.1
- **•** Cisco MGM version 1.0
- **•** Netscape 4.5 for Solaris (for Cisco WebViewer)
- **•** Cisco MGX 8260 Media Gateway, software version 1.2
- **•** Cisco Voice CORBA Gateway version 1.0 (optional)

## <span id="page-26-0"></span>**Installing the Cisco MGM Server**

To install the server, perform these major steps:

- **Step 1** Install the Netscape browser.
- **Step 2** Install Cisco EMF server.
- **Step 3** Configure RAW partitions.
- **Step 4** Install Cisco MGM server.

#### <span id="page-26-1"></span>**Installing a Netscape Browser**

Cisco WebViewer requires a full installation of the Netscape browser to operate correctly. Refer to the Netscape documentation for installation procedures.

Record the path to the Netscape executable; you use this information when installing Cisco MGM.

#### <span id="page-26-2"></span>**Installing Cisco EMF Server Software**

Install and start Cisco EMF according to the procedures in the *Cisco Element Management Framework Installation and Administration Guide*.

**Note** Answer No when the installation scripts asks if you want to use a RAW partition.

### <span id="page-26-3"></span>**Configuring Raw Partitions**

Perform this procedure after installing Cisco EMF if you want to use a raw file partition for the database and database transaction log.

To configure a raw partition, follow these steps:

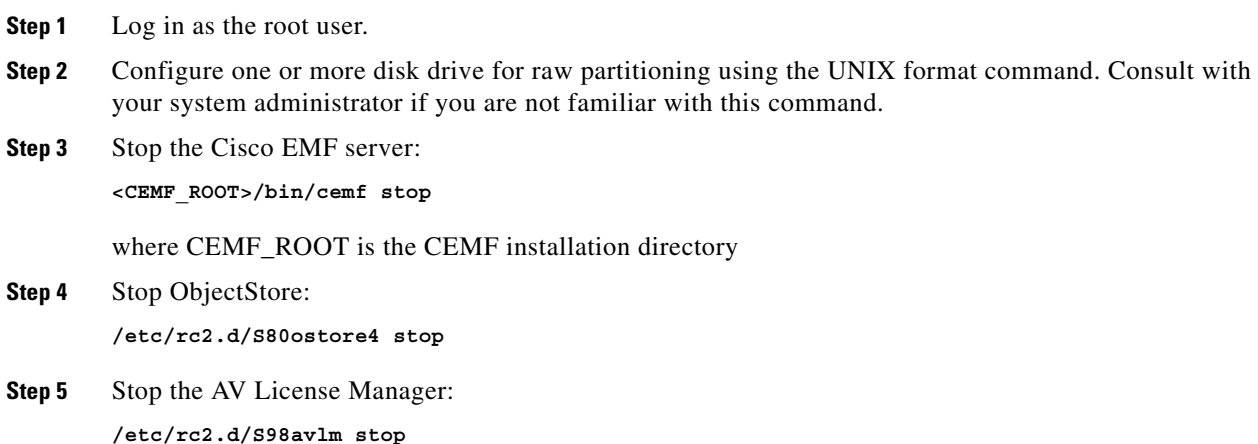

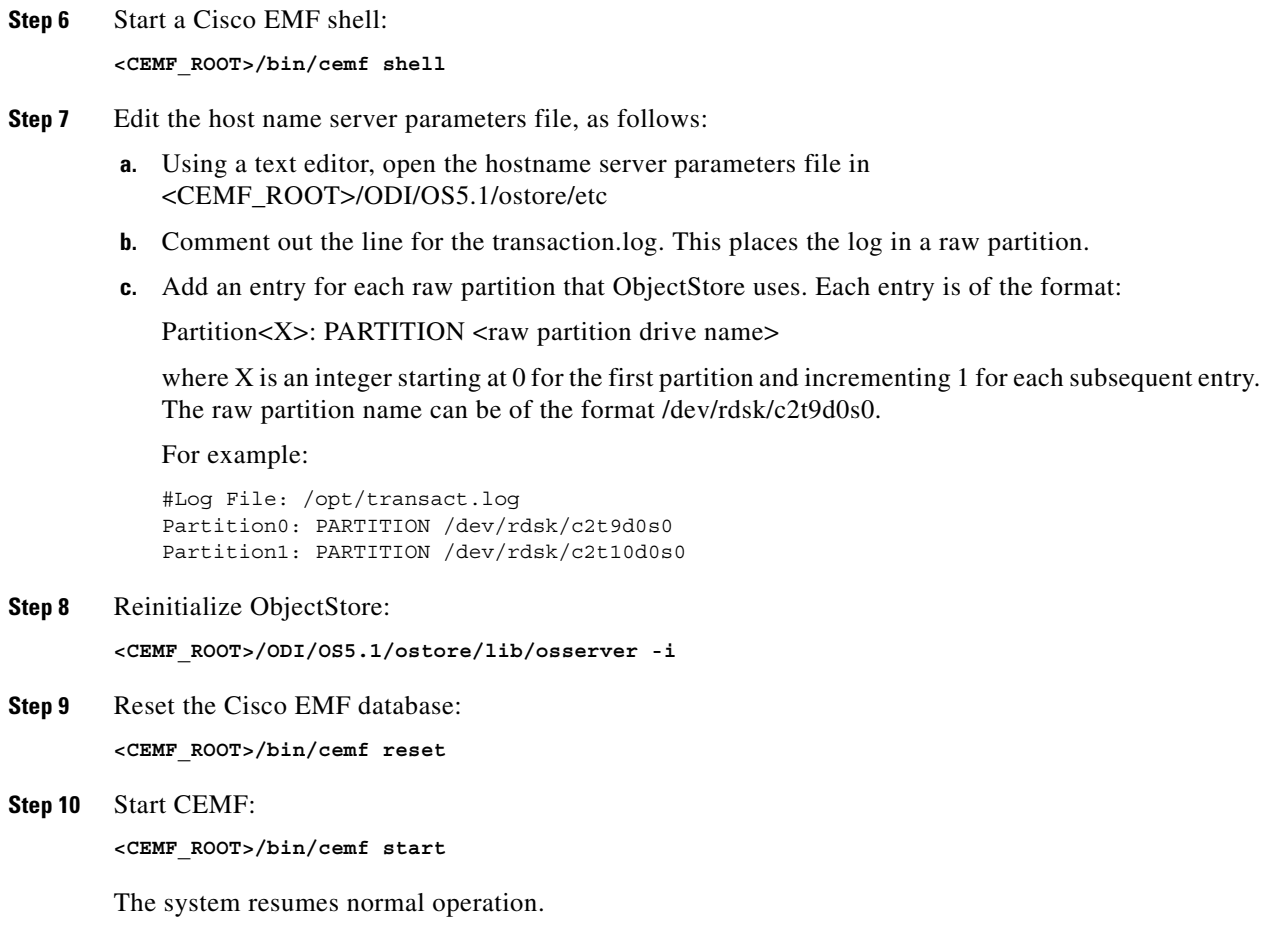

## <span id="page-27-0"></span>**Installing Cisco MGM Server Software**

Before installing Cisco MGM server software, uninstall any previous Cisco MGM versions. For more information, see [Uninstalling Cisco MGM Server or Client, page 2-9](#page-30-1).

To install the Cisco MGM server, follow these steps:

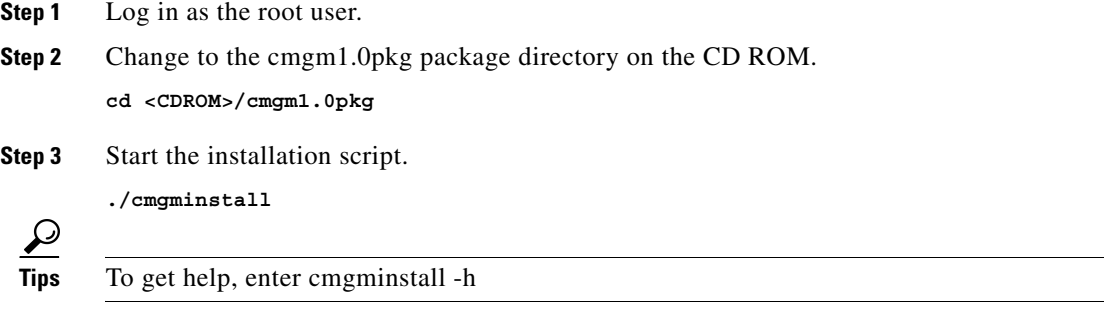

**Step 4** Follow the onscreen instructions, considering the following guidelines:

- **•** When prompted for the type of installation, select a **cmgmpkg Server Package** option.
- **•** When prompted for the path of the Netscape browser, use the full path of the Netscape browser rather than the path to the Cisco EMF browser.
- **•** When prompted for trap forwarding, answer Yes if you want to forward MGX8260 traps to a remote management system, otherwise answer No. You can change this decision later.

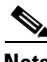

**Note** Make sure you specify the full and correct path to Netscape; it's difficult to change later.

**Step 5** Check the installation log for errors. The log file is in the following location: **/var/adm/Atlantech/avinstall/cmgmpkg\_Server\_Package/logfile**

**Step 6** Verify that the cmgmCtlr process is running. For example: **/opt/cemf/bin/cemf query**

The Cisco MGM plugin automatically starts on Cisco EMF.

## <span id="page-28-0"></span>**Installing Cisco MGM Clients**

To install the client, perform these major steps:

- **Step 1** Install the Netscape browser.
- **Step 2** Install the Cisco EMF client.
- **Step 3** Install the Cisco MGM client.

#### <span id="page-28-1"></span>**Installing a Netscape Browser**

Cisco WebViewer requires a full installation of the Netscape browser to operate correctly. Refer to the Netscape documentation for installation procedures.

Record the path to the Netscape executable; you use this information when installing the Cisco MGM client.

### <span id="page-28-2"></span>**Installing Cisco EMF Client Software**

Before installing a client, remove any previous Cisco MGM client versions. For more information, see [Uninstalling Cisco MGM Server or Client, page 2-9.](#page-30-1)

To install Cisco MGM client, follow these steps:

**Step 1** Log in as the root user.

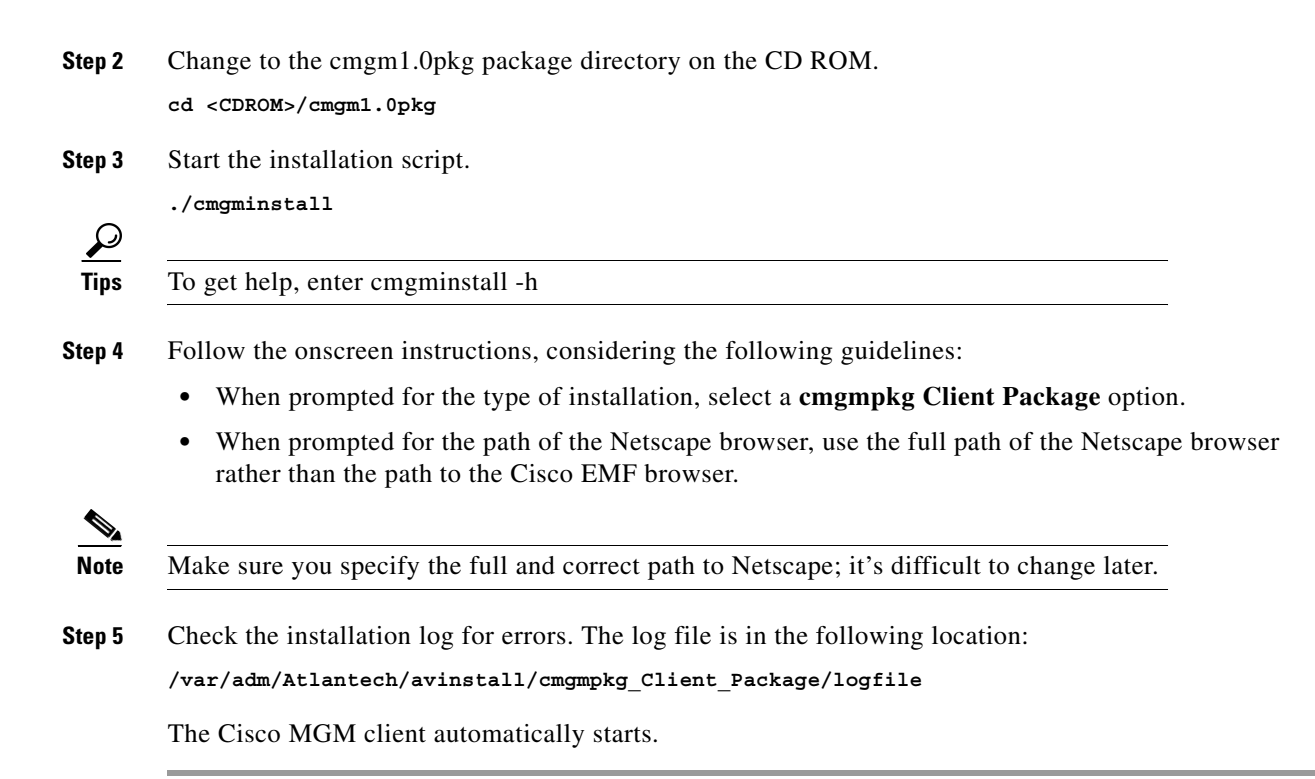

## <span id="page-29-0"></span>**Changing the Installation**

Cisco MGM includes scripts and options for updating trap information, viewing software information, and uninstalling software.

## <span id="page-29-1"></span>**Updating Trap Forwarding**

To enable trap forwarding to other hosts, follow these steps:

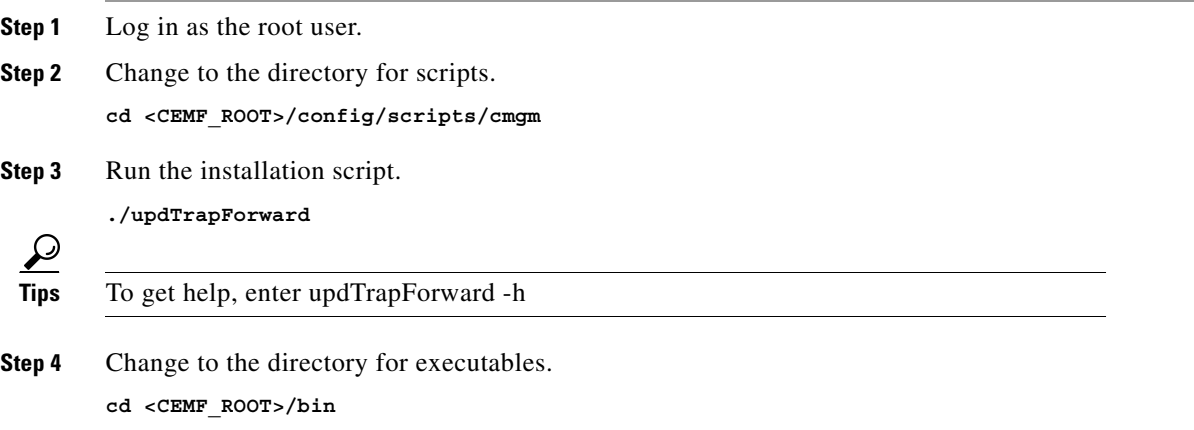

 $\mathbf{I}$ 

**Step 5** Restart Cisco EMF. **cemf stop cemf start**

The system begins forwarding traps.

## <span id="page-30-0"></span>**Viewing Software Version Information**

To view software version information, follow these steps:

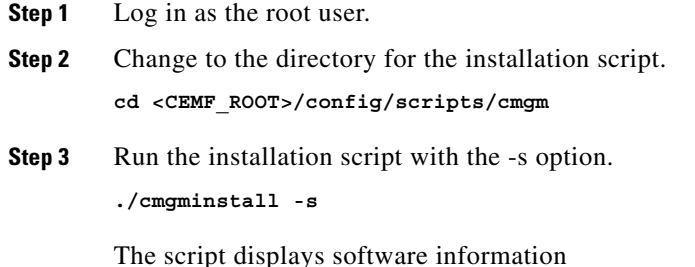

## <span id="page-30-1"></span>**Uninstalling Cisco MGM Server or Client**

When you uninstall the server, you also remove the client from the same host. On a client machine, the script just removes the client software.

To remove Cisco MGM, follow these steps:

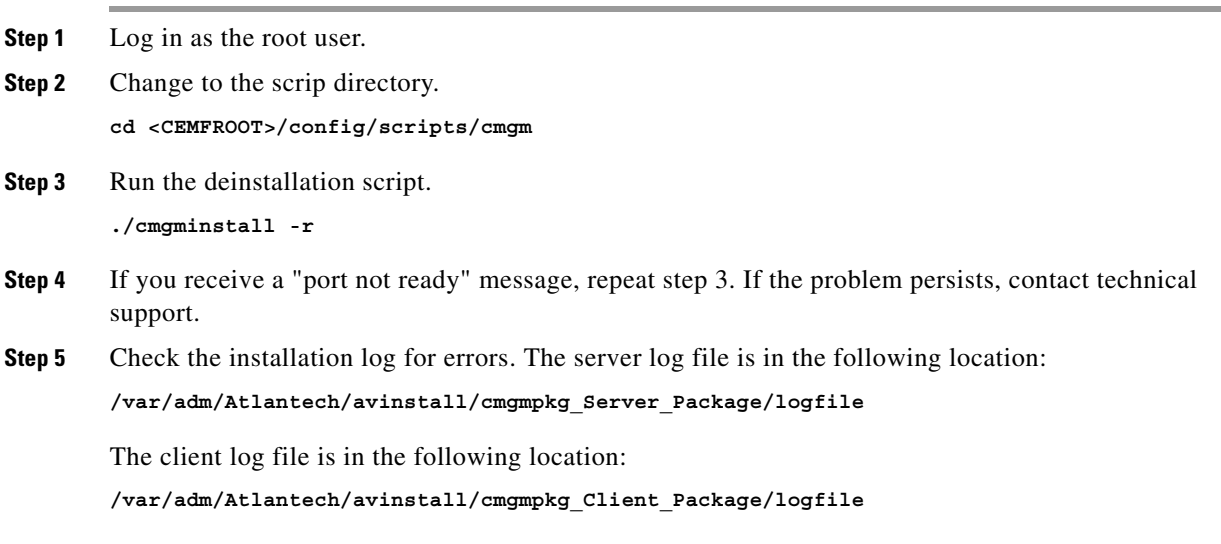

# <span id="page-31-0"></span>**Initializing Cisco MGX 8260 Media Gateway Nodes**

For the Cisco MGM to communicate with Cisco MGX 8260 Media Gateways, initialize the following parameters for each MGX 8260 chassis.

- **•** Management IP address
- **•** Site name (sysLocation parameter)
- **•** Community strings
- **•** Trap registrations

You can configure these settings using the CLI or Cisco WebViewer. Nodes usually have an IP address and site name (sysLocation parameter) configured, but you may need to initialize SNMP communities and register traps. Check with your system administrator before assigning or changing IP addresses.

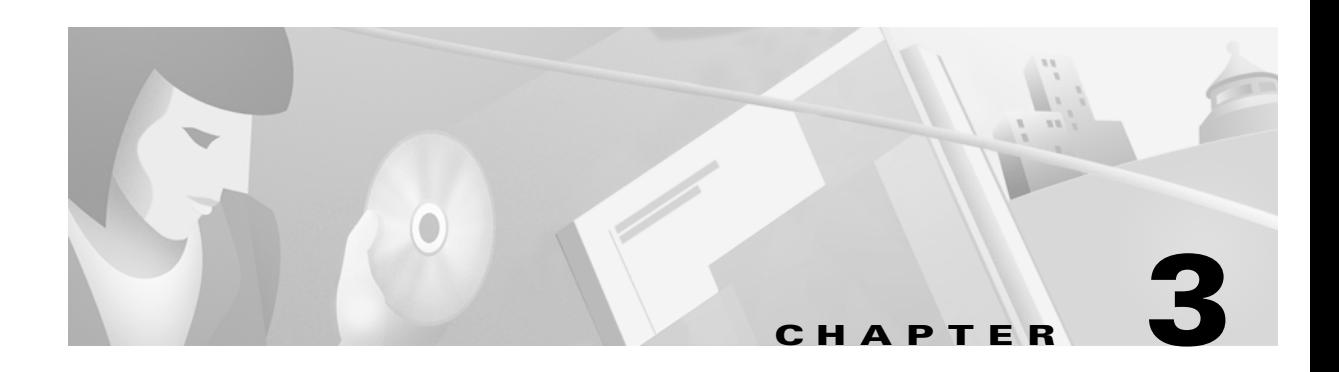

# <span id="page-32-4"></span><span id="page-32-1"></span><span id="page-32-0"></span>**Using the Management Interfaces**

This chapter provides the logon procedures and explains the basic features of the user interfaces. You use the following user interfaces when managing networks of Cisco MGX 8260 Media Gateways:

- **•** [Cisco EMF User Sessions, page 3-1](#page-32-2)
- **•** [Cisco WebViewer Sessions, page 3-4](#page-35-1)
- **•** [Telnet Sessions, page 3-8](#page-39-1)

## <span id="page-32-2"></span>**Cisco EMF User Sessions**

Cisco MGM uses the Cisco EMF user interface and security features. In order to gain access to Cisco MGM features, start a Cisco EMF user session.

### <span id="page-32-3"></span>**Starting a Cisco EMF User Session**

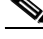

**Note** The Cisco EMF server should already be running. If, upon starting, you receive a message that Cisco EMF is not running, contact your system administrator.

**Step 1** From the command line on the terminal window, type:

host# **<CEMF\_ROOT>/bin/cemf session**

where <CEMF\_ROOT> is the root directory for Cisco EMF installation (for example, **/opt/cemf**).

The Cisco EMF Login window opens.

**Step 2** Enter your user name and password, then click **OK** to proceed.

The Cisco EMF Launchpad window opens (see [Figure 3-1](#page-33-1)).

| X Cisco Element Manager Framework Launchpad |                      |                |            |                 | $ \Box$ $\times$ |         |
|---------------------------------------------|----------------------|----------------|------------|-----------------|------------------|---------|
| File                                        |                      | Options Window |            |                 |                  | $He$ lp |
| 刘                                           | $\odot$<br>ą         |                |            |                 |                  |         |
|                                             | <b>CEMF Manager</b>  |                |            |                 |                  |         |
|                                             | Viewer               | Groups         | Access     | <br>F<br>Events | Discovery        |         |
|                                             | <b>Event Manager</b> |                |            |                 |                  |         |
|                                             |                      |                |            |                 |                  |         |
|                                             | Notify               | Thresholds     | Event Grps |                 |                  |         |
|                                             |                      |                |            |                 |                  |         |
|                                             |                      |                |            |                 |                  | 50528   |

<span id="page-33-1"></span>*Figure 3-1 Cisco EMF Launchpad*

The icons on the Launchpad represent applications provided by this Cisco EMF installation. The icons appear in a frame identified by the package name.

The area at the bottom of most windows displays status information. When you double-click in this area, the Status Dialog window opens. This window lists previous status messages.

#### <span id="page-33-0"></span> **Launching an Application**

From the **Cisco EMF Launchpad,** click on the desired application icon. The selected application is launched. A "busy" icon and a message in the status bar is displayed during launch. More than one instance of an application can be opened simultaneously.

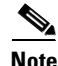

**Note** If an application is already open, it appears in the **Windows** list. Select **Window** and choose the application from the dropdown menu.

 $\mathbf{I}$ 

For Cisco MGM, the Map Viewer application displays information about the Cisco MGX 8260 Media Gateway nodes, cards, and other network equipment (see [Figure 3-2](#page-34-0)).

|                                                                                                    | Editable<br>Map Viewer : Physical:/CMGM_Site_default/_172.17.38.201 |                                                   |                                              |                                 |                                                    |       |
|----------------------------------------------------------------------------------------------------|---------------------------------------------------------------------|---------------------------------------------------|----------------------------------------------|---------------------------------|----------------------------------------------------|-------|
| View Options Window<br>File                                                                                                    |                                                                     |                                                   |                                              |                                 |                                                    | Help  |
| $ 2\rangle$<br>刘<br>$\bullet$                                                                                                    |                                                                     |                                                   |                                              |                                 |                                                    |       |
| 田 68 Network (7)<br>日今Physical (2)<br>中8%CMGM_Site_Saratoga (1 )<br>$\mathbf{B}$ $\mathbf{S}$ $\mathbf{A}$ $\mathbf{C}$ $\mathbf{A}$ $\mathbf{C}$ $\mathbf{A}$ $\mathbf{C}$ $\mathbf{A}$ $\mathbf{C}$ $\mathbf{A}$ $\mathbf{C}$ $\mathbf{A}$ $\mathbf{C}$ $\mathbf{A}$ $\mathbf{D}$ $\mathbf{A}$ $\mathbf{D}$ $\mathbf{A}$ $\mathbf{D}$ $\mathbf{A}$ $\mathbf{D}$ $\mathbf{A}$ $\mathbf{D}$ $\mathbf{$<br>由名图CMGM_Site_default (1 )<br>$\mathbf{B}$ (172,17,38,201 (8 $\bullet$ )<br>$BSC_5$ lot_14<br>$\frac{\text{BSC}}{\text{D}}\text{BSC\_Slot}\_16 \qquad (24)$<br>DlsapProfile_1<br>DlsapProfile_2<br>MGCP<br>MacsapProfile_1<br>$+$ <sup>NSC</sup> NSC_Slot_2 (2)<br>由SCC_Slot_9 (2)<br>El-68 genericObjects (7) | 为<br>MGCP<br>3M<br>sçc<br>Q.<br>SCC_Slot_9                          | DisapProfile_1<br>1m<br><b>BSC</b><br>BSC_Slot_14 | DisapProfile_2<br>24M+<br>BSC<br>BSC_Slot_16 | $\mathbb{R}$<br>MacsapProfile_1 | $\sum_{i=1}^{n}$<br>NSC <sub>1</sub><br>NSC_Slot_2 |       |
|                                                                                                    |                                                                     |                                                   |                                              |                                 |                                                    | 17900 |

<span id="page-34-0"></span>*Figure 3-2 Cisco MGM Topology View*

Cisco MGM displays Cisco MGX 8260 Media Gateway components as icons (see [Figure 3-3\)](#page-34-1).

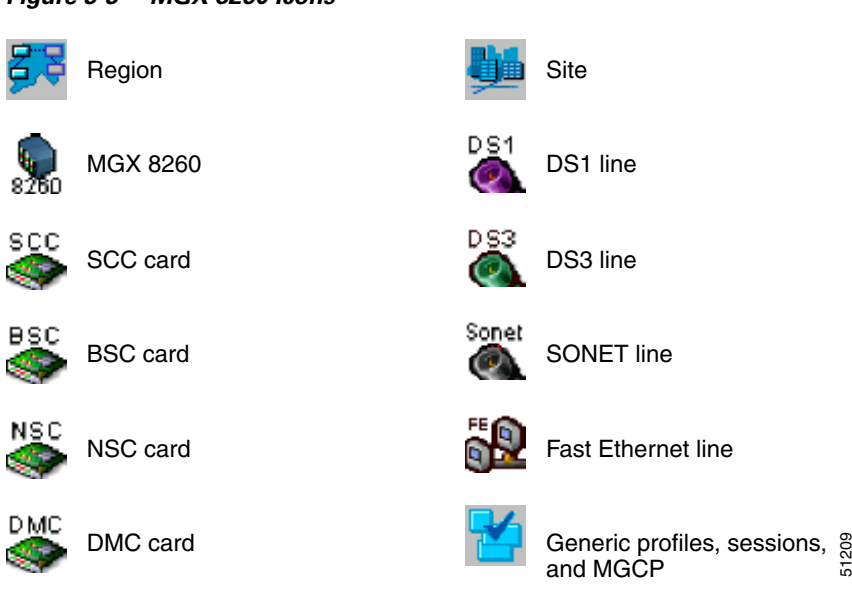

<span id="page-34-1"></span>*Figure 3-3 MGX 8260 Icons*

ſ

### <span id="page-35-0"></span>**Quitting a Cisco EMF User Session**

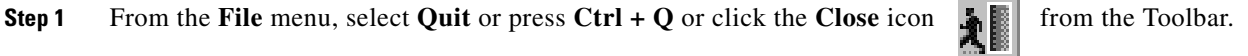

**Step 2** A dialog box asking, Do you wish to quit the CEMF Manager System? is displayed. Click **Yes** to quit the session.

All active applications are closed, and the session terminates.

## <span id="page-35-1"></span>**Cisco WebViewer Sessions**

Before you can configure the Cisco MGX 8260 Media Gateway, you must log on as a user with the privileges necessary to change system parameters. You need SuperUser privileges to change most system-level settings.

### <span id="page-35-2"></span>**Starting a Cisco WebViewer Session**

This section explains how to log on and use Cisco WebViewer to manage Cisco MGX 8260 Media Gateway chassis and subchassis components.

To log on, follow these steps:

**Step 1** On the MapViewer, right-click the desired MGX 8260 chassis; then click **Tools**; then click **Launch Web Viewer**.

The WebViewer **login** screen opens.

- **Step 2** In the **User Name** field, type the name of a valid MGX 8260 account name. On a new system, use **SuperUser**.
- **Step 3** In the **Password** field, type the account password. On a new system, use **cisco** or the new password you assigned to this account.
- **Step 4** Click **Log On**. Grant requests for additional privileges, if necessary.
The Cisco MGX 8260 Media Gateway displays the chassis view (see [Figure 3-4](#page-36-0)).

EVIT Cisco Systems  $\bigcirc$ LOGIN USER: SuperUser NODE NAME: MMS **SYSTEM TIME:** 20:31 09/03/2000 DEVICE TYPE: MGX9260 WERVIEWER Chassis View O Node C Card **O** Line  $\bigcirc$  Por  $\bigcap$  Calls C Proto  $\frac{1}{2}$ O Route C) Email  $\bullet$ C File Do  $\bigcirc$  Loc care<br>O 3091508 **EOSTORO DE**  $\frac{20}{30}$   $\frac{25}{2}$   $\frac{20}{2}$   $\frac{20}{2}$ 000000FOF 808060 **O** Exit **BOORD** Ξ  $\frac{a}{a}$ 000000000 46363

<span id="page-36-0"></span>*Figure 3-4 MGX 8260 Chassis View*

**Step 5** From the navigation pane on the left, select the operation you want to perform. For example, to set node parameters click **Node** and then click a submenu item.

### **Understanding Cisco WebViewer Panes**

Every Cisco WebViewer screen has three panes:

**1.** System information

The Cisco WebViewer displays real-time system information at the top of the display in the System Information pane. It includes the node name, date and time, current user, device type, and alarm status. The system updates this pane every two minutes.

You can view a summary of alarms by clicking the alarm indicator, or you can configure system settings by clicking anywhere in the middle of the pane. (These are shortcuts to screens that you can also reach from the Navigation pane.)

**2.** Navigation

The Navigation Pane contains a set of sliding menus that control the content in the adjacent Display and Control pane. When you click a menu item, an additional submenu may slide out. From this pane you can access most Cisco WebViewer configuration screens.

**3.** Display and control

The Display and Control pane shows details about the menu item selected in the Navigation pane. The opening screen shows a graphic image of the chassis; other views display operation status or configuration forms. Some screens contain additional buttons or hyperlinks that facilitate configuration tasks.

### **Common Display and Control Screens**

The Cisco WebViewer presents Cisco MGX 8260 status and configuration information in the following views:

- **•** Chassis View
- **•** Status screens
- **•** Configuration forms

#### **Chassis View**

The Chassis View shows the Cisco MGX 8260 front panel, including the installed cards and their LED states. The cards and LEDs are active areas on the screen, so you can get more information about an LED indication by clicking it. To view configuration information about a card, click elsewhere on the desired card.

In the Chassis View, the following LEDs are displayed and updated in real time:

- **•** BSC, NSC, and DMC—Card Status and Line Status LEDs
- **•** Active SCC—ALAC, PWRA, PWRB, Card Status, and Line Status LEDs
- **•** Standby SCC—Card Status LED only

#### **Status Screens**

Status screens display a summary of installed cards, configured services, or other information. [Figure 3-5](#page-37-0) shows an example of a screen that displays card configuration and status information.

| <b>CISCO SYSTEMS</b>          | <b>EXIT</b> |                |                     |            |                                                                                                    |                  |               | ≣                                |            |           |
|-------------------------------|-------------|----------------|---------------------|------------|----------------------------------------------------------------------------------------------------|------------------|---------------|----------------------------------|------------|-----------|
|                               |             |                | <b>NODE NAME:</b>   | <b>MMS</b> | <b>LOGIN USER:</b>                                                                                                    | SuperUser        | 目目            | <b>Contract</b><br><b>County</b> |            |           |
| WEBVIEWER                     |             |                | <b>SYSTEM TIME:</b> | 19:09      | 09/02/2000<br><b>DEVICE TYPE:</b>                                                                                                    | MGX8260          |               |                                  |            |           |
|                               |             |                |                     |            | Physical Slot Configuration $\bigcircled{B}_{\text{reset card.}}$<br>$\mathbb{O}_{\mathsf{detail.}}\otimes_{\mathsf{switch\ card.}}$ |                  |               |                                  |            |           |
| (C) Chassis View              | Select      |                | Slot Card No        | Status     | SoftWr Rev.                                                                                                    | Integrated Alarm | <b>FrCard</b> | <b>Bk Card</b>                   | Datr Crd1  | Datr Crd2 |
| Node                          | (BOS)       |                |                     | active     | NSC_01.02.b6                                                                                                    | 00000000         | nsc           | nmc 16T 1E1                      | msmDSPV    | msmDSPV   |
| വ                             |             |                |                     | active     |                                                                                                    | 00000000         |               | nm: 16T 1F1                      | msmDSPV    |           |
| O Card                        | @OS         | $\overline{2}$ | $\overline{2}$      |            | NSC 101.02.16                                                                                                    |                  | DEC.          |                                  |            | msmDSPV   |
| All-Cards<br>Redundancy Setup | ®®          | (S)<br>3       | з                   | empty      | Unknown                                                                                                    |                  | ۰             |                                  |            | ٠         |
| MSM-Cards                     | ®®          | (S)            | 4                   | empty      | Unknown                                                                                                    |                  |               |                                  |            |           |
| DSP-Cards<br>Up/Down Grade    | ®Œ          | 3<br>5         | 5                   | empty      | Unknown                                                                                                    |                  |               |                                  |            |           |
| <b>O</b> Line                 | ®®          | (S)<br>6       | 6                   | empty      | Unknown                                                                                                    |                  |               |                                  |            |           |
| O Port                        | 000         |                | $\overline{7}$      | empty      | Unknown                                                                                                    |                  | ۰             |                                  |            | ۰         |
| $\odot$<br>Calls              | 00s         | 8              | 8                   | empty      | Unknown                                                                                                    |                  |               |                                  |            |           |
| (C) Protocol                  | 000         | 9              | g.                  | active     | SCC_01.02.b7                                                                                                    | .                | <b>SCC</b>    |                                  | bim4OC3Atm | ٠         |
| O Route                       | 00s         |                | 10<br>g.            | standby    | SCC_01.02.b7                                                                                                    |                  | <b>SCC</b>    |                                  | bim4OC3Atm |           |
| O Email                       | @06         | 11             | 11                  | empty      | Unknown                                                                                                    |                  | ٠             |                                  |            | ٠         |
| <b>File Download</b><br>െ     | 00s         | 12             | 12                  | empty      | Unknown                                                                                                    |                  |               |                                  |            |           |
| <b>O</b> Log                  | 000         |                | 13<br>13            | empty      | Unknown                                                                                                    |                  | ٠             |                                  |            |           |
| <b>O</b> Exit                 | ®®          | $\circledS$    | 14<br>14            | active     | BSC 01.02.16                                                                                                    | 0000000000       | bec           | DrncBsc6T3                       | him4T3E3   |           |
|                               | ®Œ          | .®             | 15<br>15            | active     | BSC_01.02.b6                                                                                                    | 000000000        | bsc           | DmcBsc6T3                        | bim4T3E3   | 342       |
|                               | 00s         |                | 16<br>16            | active     | BSC 01.02.16                                                                                                    |                  | bec           | DrncBsc6T3                       | bim4T3E3   | قة        |

<span id="page-37-0"></span>*Figure 3-5 Card Configuration and Status Screen*

Many status screens contain buttons that open other configuration screens. For example, the plus icon links to the form for adding a card.

The table below shows the icons used to launch line configuration tasks:

| <b>Icon</b>    | <b>Task</b>                                               |
|----------------|-----------------------------------------------------------|
|                | Delete one or more lines.                                 |
| j              | Display alarm and configuration information.              |
| $\mathbf C$    | Display error counters and performance alarms.            |
| $\mathbf{A}$   | Set the performance alarm thresholds.                     |
| P              | Display performance statistics or SONET path information. |
| S              | Display DS0 details or SONET section information.         |
| $\mathbf{I}$ . | Display DS1 details or SONET line information.            |
| $\ddot{}$      | Add a line.                                               |
| R              | Reset a card.                                             |

<span id="page-38-1"></span>*Table 3-1 Icons Used On Line Configuration Screens*

The first six icons in [Table 3-1](#page-38-1) are displayed in the Select column for each line on the line configuration forms. Click on the desired icon to perform the specified line configuration task.

Along the top of the line configuration forms is another row of icons, some of which are active buttons. Use the + and - icons in this group to add or delete lines. The rest of these icons are legends for the icons in the Select column.

#### **Configuration Forms**

Use configuration forms to define the parameters for a given card or service. [Figure 3-6](#page-38-0) shows an example of a card configuration form.

| Card Configuration                      |                                                         |                                           |               |  |  |  |
|-----------------------------------------|---------------------------------------------------------|-------------------------------------------|---------------|--|--|--|
| Card Status:                            | Active                                                  | Hardware Revision:                        | 0             |  |  |  |
| Firmware Revision:                      | NSC B r01.02.b6                                         | Software Revision:                        | NSC_r01.02.b6 |  |  |  |
| Fab. Version:                           |                                                         | Services:                                 | Voice         |  |  |  |
| Front Card Serial Number:               | JAA04141723                                             | Back Card Serial Number:                  | CISCO.        |  |  |  |
| Ram Backup Setup:<br>(NSC and BSC only) | disabled                                                | ATM Queue Profile No.:<br>(SCC only, 110) |               |  |  |  |
| Interface Mode:                         | bkcd (Back Card)                                        |                                           |               |  |  |  |
| Front Card Type:                        | NSC (Narrowband Service Card)                           |                                           |               |  |  |  |
| Back Card Type:                         | nmc16T1E1 (Narrowband Multi-service card with 16 T1/E1) |                                           |               |  |  |  |
| Daughter Card 1 Type:                   | msmDSPV (Multi-service module DSP Voice)                |                                           |               |  |  |  |
| Daughter Card 2 Type:                   | msmDSPV (Multi-service module DSP Voice)                |                                           |               |  |  |  |
| Failure Reason:                         | failReasonNone (No Fail Reason)                         |                                           |               |  |  |  |
| Mismatch Reason:                        | noMismatch (There is no mismatch)                       |                                           |               |  |  |  |
| Reset Reason:                           | otherSccReset                                           |                                           |               |  |  |  |

<span id="page-38-0"></span>*Figure 3-6 Card Configuration Screen* 

45303

The configuration forms contain both pre-set and user-defined fields. In some cases, the fields contain hyperlinks to additional configuration forms. Because of security restrictions, not all users can access configuration forms.

### **Quitting a Cisco WebViewer Session**

To log out and quit a Cisco WebViewer session, click the **Exit** button at the top of the navigation pane. The logon screen opens.

### **Telnet Sessions**

To initiate a telnet session, follow these steps:

- **Step 1** On the MapViewer, right-click the desired MGX 8260 chassis; then click **Tools**; then click **Telnet**. The telnet screen opens.
- **Step 2** At the User prompt, type the name of a valid MGX 8260 account name. On a new system, use **SuperUser**.
- **Step 3** At the Password prompt, type the account password. On a new system, use **cisco** or the new password you assigned to this account.

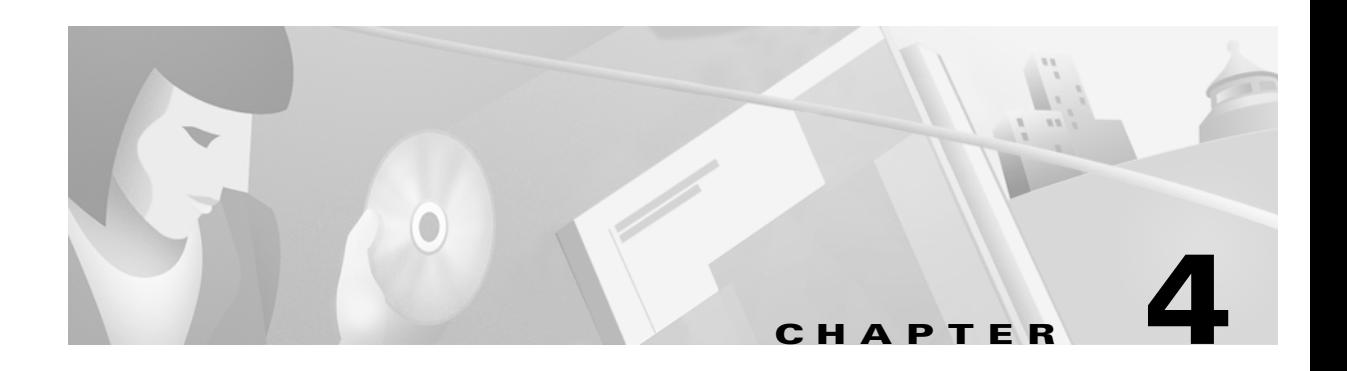

# **Security Management**

Service providers may be obligated under law to protect sensitive information contained within management systems. Cisco MGM and Cisco WebViewer enforce security with user names and passwords. Both applications manage user accounts individually and in groups. Access groups simplify the process of assigning privileges to individual users, because they define a set of privileges for each type of user. This chapter explains security in the following topics:

- **•** [Cisco EMF User Accounts, page 4-1](#page-40-0)
- **•** [Cisco MGX 8260 Media Gateway User Accounts, page 4-3](#page-42-0)
- **•** [Cisco MGM Community String Configuration, page 4-4](#page-43-0)

### <span id="page-40-0"></span>**Cisco EMF User Accounts**

Cisco EMF enforces security with the following types of accounts.

#### *Table 4-1 Cisco EMF Accounts*

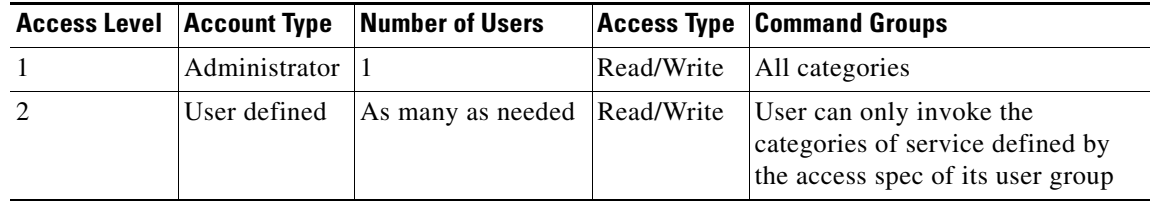

Cisco EMF user accounts can be grouped by an administrator. These user groups can be used to model user roles; for example, administrators typically set up a user group for administrative users and system operators. These features are available from the Access application, launched from the Cisco EMF Launchpad (see [Figure 4-1](#page-41-0)).

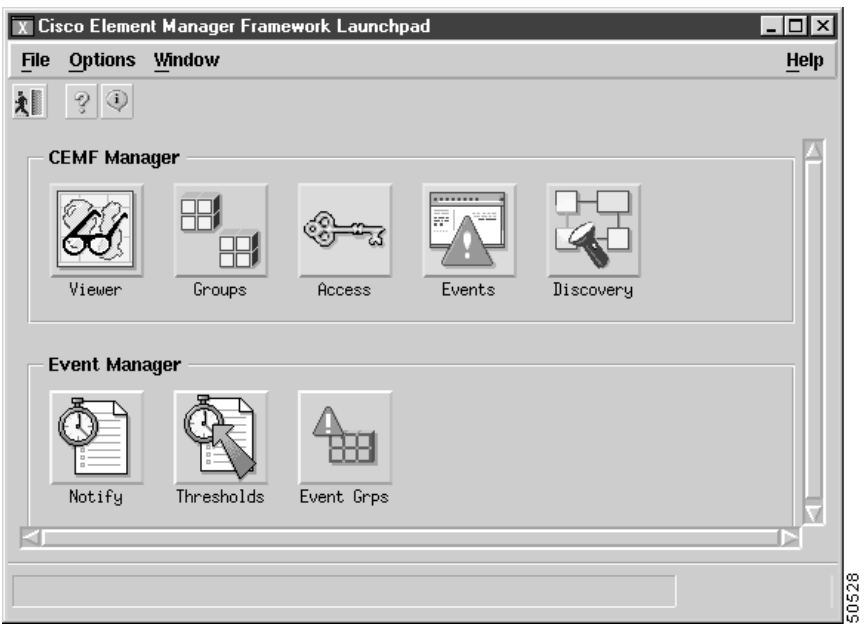

<span id="page-41-0"></span>*Figure 4-1 Cisco EMF Launchpad*

To add, change, or delete user accounts or groups, refer to the *Cisco Element Management Framework User Guide*.

### **Changing Passwords**

All users can change your own password; administrators can change any password.

To make administrative password changes, follow these steps:

- **Step 1** Open the Access Manager window and select the name of the user whose password is to be changed.
- **Step 2** From the **Edit** menu, select **Change Password**. For instance, to change the Admin Password, select **Change Admin Password**.

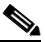

**Note** The **Change Admin Password** option is available only to system administrators.

The Change User Password window opens.

- **Step 3** Enter the existing password in the **Old Password** box.
- **Step 4** Enter a new password in the **New Password** box, and re-enter the new password to verify your choice.
- **Step 5** Click **Apply**.
- **Step 6** If an invalid password is entered or the new password is not verified correctly, an error message is displayed. Click **OK** to try again.

# <span id="page-42-0"></span>**Cisco MGX 8260 Media Gateway User Accounts**

The Cisco MGX 8260 Media Gateway enforces security with user accounts and access levels. Users must log onto the Cisco MGX 8260 Media Gateway before performing any task, and authenticated users can perform only those tasks permitted by their access level. The Cisco MGX 8260 Media Gateway supports up to 20 user accounts, each with access privileges ranging from full control to guest.

| <b>Access</b><br>Level | <b>Account type</b> | Privileges                                                                    |
|------------------------|---------------------|-------------------------------------------------------------------------------|
|                        | SuperUser           | Access all features                                                           |
| $\mathcal{D}$          | Administrator       | Configure and view all features except user profiles and<br>community strings |
| $\mathcal{E}$          | Provisioning        | Configure and view system, port, lines, end points, and connec-<br>tions      |
| $\overline{4}$         | Maintenance         | Access selected level 3 commands                                              |
|                        | Operator            | View system, port, lines, end points, and connections                         |
| 6                      | Guest               | View system, common lines and ports                                           |

*Table 4-2 User Accounts and Access Privileges*

A new system has a default SuperUser account. To prohibit unauthorized access to the equipment, replace the default account with a unique one and create new accounts for other personnel.

### **Setting Up Accounts**

You control access by configuring accounts and monitoring usage. The following information pertains to access control:

- **•** Accounts—User number, name, password, and access level
- **•** Logins—Users, hosts, and session statistics

You manage user accounts from the Cisco WebViewer user profile screen (see [Table 4-2](#page-43-1)).

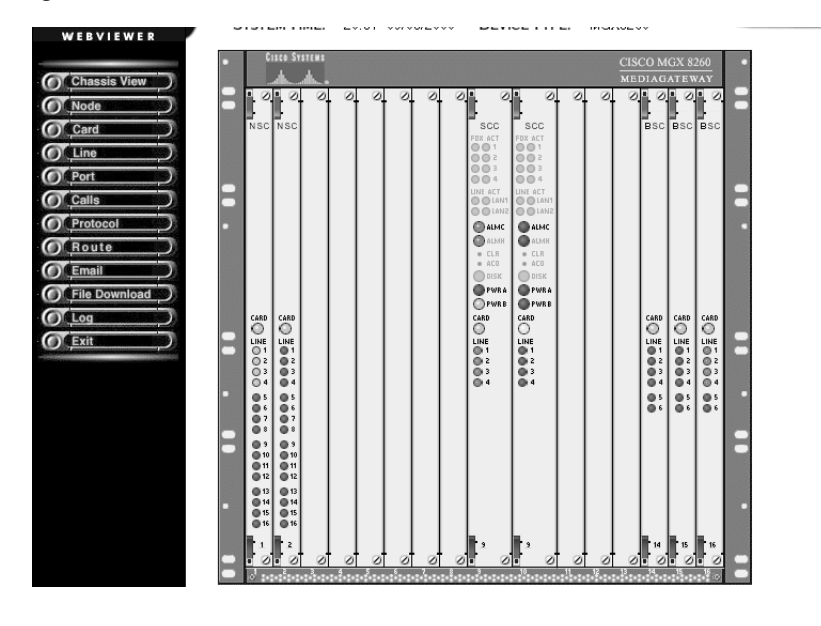

<span id="page-43-1"></span>*Figure 4-2 User Profile Screen*

The following table summarizes the Cisco WebViewer support for system parameter configuration.

46363

*Table 4-3 System Configuration Map*

| <b>Configuration Task</b>  | <b>Navigation Tree Selection</b>                        | Screen       | <b>Screen Link</b>                            |
|----------------------------|---------------------------------------------------------|--------------|-----------------------------------------------|
| User account<br>management | Node>User Profile                                       | User Profile | + to add<br><i>i</i> to modify<br>- to delete |
| Change password            | Node>User Profile>Change Password  New Password Setting |              | none                                          |
| View active logins         | Node>User Profile>Login Session                         | User Session | none                                          |

# <span id="page-43-2"></span><span id="page-43-0"></span>**Cisco MGM Community String Configuration**

When Cisco MGM communicates with Cisco MGX 8260 Media Gateways, security is enforced with password-like community strings. SNMP communities group workstations and servers (or gateways) that can manage the Cisco MGX 8260 Media Gateway according to their access privileges.

Cisco MGM uses the default public community string to read Cisco MGX 8260 Media Gateway information during automatic discovery and subchassis synchronization processes. For Cisco MGM to configure Cisco MGX 8260 Media Gateways, both must agree on a community string. Community string configuration is a multistep process, starting with each Cisco MGX 8260 Media Gateway and ending with the Cisco MGM that manages them.

### **Initializing Cisco MGX 8260 Community Strings**

You can configure up to 15 community strings for the Cisco MGX 8260 Media Gateway. Community strings define the IP address, string, and privilege.

You configure community strings from the Cisco WebViewer community string screen (see [Table 4-3](#page-44-0)).

<span id="page-44-0"></span>*Figure 4-3 Community String Screen*

| <b>CISCO SYSTEMS</b>       | <b>EXIT</b> |                                                   |            |                  |                     |            | man a                                  |
|----------------------------|-------------|---------------------------------------------------|------------|------------------|---------------------|------------|----------------------------------------|
|                            |             | <b>NODE NAME:</b>                                 | <b>MMS</b> |                  | <b>LOGIN USER:</b>  | SuperUser  | <b>COLOR</b><br>▄<br>≣<br><b>COLOR</b> |
| هااااااسینینا<br>WEBVIEWER |             | <b>SYSTEM TIME:</b>                               |            | 10:12 09/03/2000 | <b>DEVICE TYPE:</b> | MGX8260    |                                        |
|                            |             |                                                   |            |                  |                     |            |                                        |
| <b>Chassis View</b>        |             | Community String $\bigcirc$ add $\ominus$ delete. |            |                  |                     |            |                                        |
| ⊙                          | Select      | Manager IP Address                                |            |                  | Community String    | Privilege  |                                        |
| O Node                     | ⊝           | 0.0.0.0                                           |            |                  | public              | read-only  |                                        |
| System<br>Management IP    | ⊝           | 0.0.0.0                                           |            |                  | test2               | read-write |                                        |
| Clock Source               |             |                                                   |            |                  |                     |            |                                        |
| SNMP<br>Community String   |             |                                                   |            |                  |                     |            |                                        |
| Trap Registration          |             |                                                   |            |                  |                     |            |                                        |
| <b>User Profile</b>        |             |                                                   |            |                  |                     |            |                                        |
| Alarm<br>Clear Node Config |             |                                                   |            |                  |                     |            |                                        |
| Login Session              |             |                                                   |            |                  |                     |            |                                        |
| Announcement File<br>Card  |             |                                                   |            |                  |                     |            |                                        |
|                            |             |                                                   |            |                  |                     |            |                                        |
| Line<br>G                  |             |                                                   |            |                  |                     |            |                                        |
| Port<br>$\circ$            |             |                                                   |            |                  |                     |            |                                        |
| Calls<br>G                 |             |                                                   |            |                  |                     |            |                                        |
| Protocol<br>G              |             |                                                   |            |                  |                     |            |                                        |
| C Route                    |             |                                                   |            |                  |                     |            |                                        |
| G<br>Email                 |             |                                                   |            |                  |                     |            |                                        |
| <b>File Download</b><br>G  |             |                                                   |            |                  |                     |            |                                        |
| Log<br>$\circ$             |             |                                                   |            |                  |                     |            |                                        |
| Exit<br>O)                 |             |                                                   |            |                  |                     |            | 16371                                  |
|                            |             |                                                   |            |                  |                     |            |                                        |

The following table summarizes the Cisco WebViewer support for community string configuration.

*Table 4-4 MGX 8260 Community String Configuration Map*

|                                | <b>Configuration Task   Navigation Tree Selection</b> | Screen            | <b>Screen Link</b>                              |
|--------------------------------|-------------------------------------------------------|-------------------|-------------------------------------------------|
| Configure<br>community strings | Node>SNMP>Community String Community string           |                   | $+$ to add<br>- to delete                       |
| Register traps                 | Node>SNMP>Trap Registration                           | Trap registration | $+$ to add<br><i>i</i> to change<br>- to delete |

### **Initializing Cisco MGM Community Strings**

When configuring community strings for Cisco MGM, consider the following points:

- **•** You need to know the Cisco MGX 8260 Media Gateway community strings when configuring Cisco MGM. The read community string you specified for autodiscovery is the default read community for all the managed objects on the Cisco MGX 8260 Media Gateway and its children. The default write community for Cisco MGM is public.
- **•** Always use the **Open SNMP Community String Configuration Dialog ...** from the chassis or site level to modify read and write community strings.
- **•** The connection between Cisco MGM and each Cisco MGX 8260 Media Gateway has its own community string. Therefore, there are multiple community string values, one for each managed object. The dialog box only displays the last value stored locally.

To configure Cisco MGM community strings, follow these steps:

- **Step 1** Log onto Cisco MGM.
- **Step 2** On the Cisco EMF Launchpad, click **Viewer**. The Cisco EMF MapViewer opens.
- **Step 3** Expand the object tree and right-click on the desired site or object; then click **Open SNMP Community String Configuration Dialog**.

The SNMP Community String Config dialog box opens (see [Figure 4-4](#page-45-0)).

<span id="page-45-0"></span>*Figure 4-4 SNMP Community String Dialog Box*

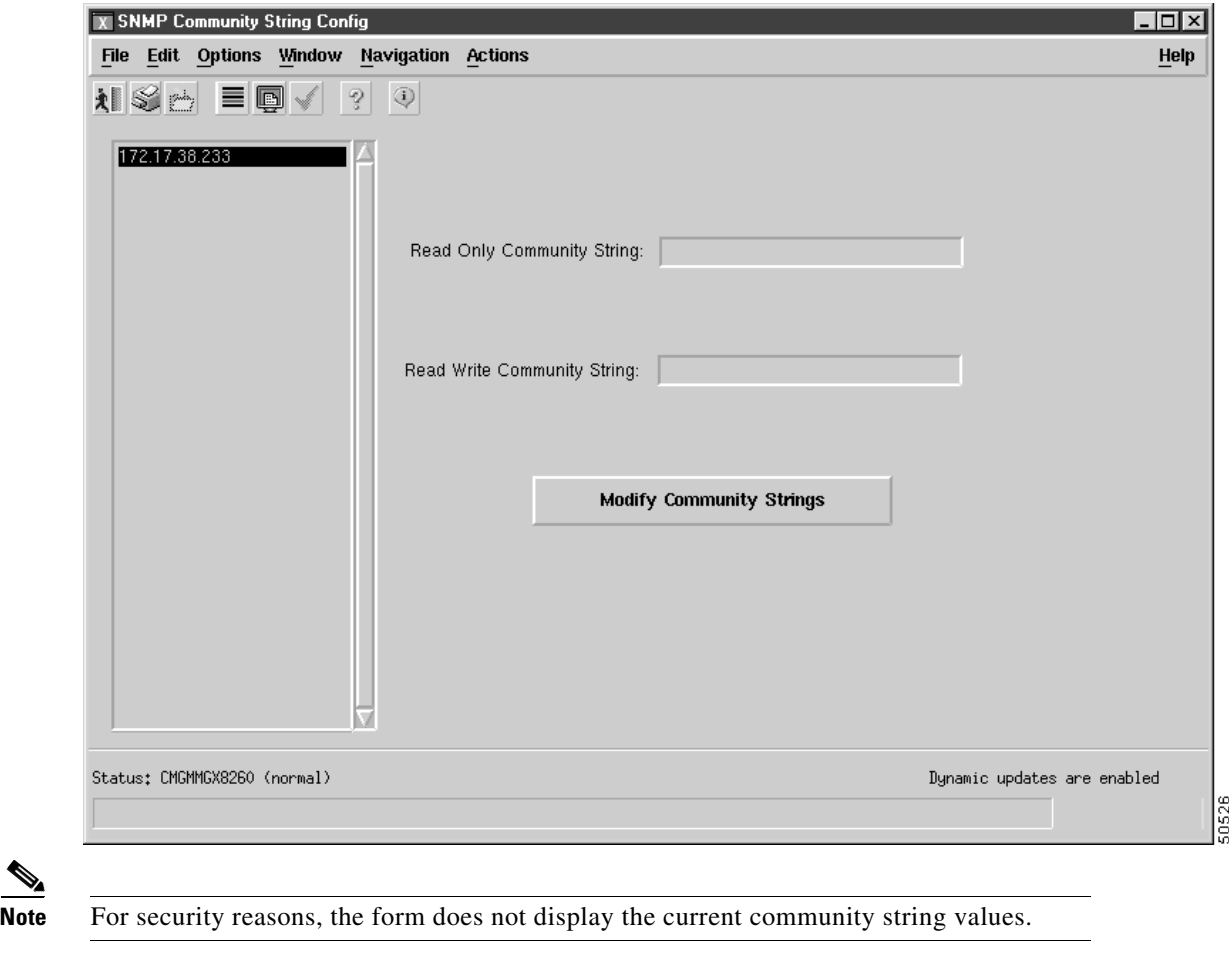

- **Step 4** Select one or more IP addresses from the list, using the **Shift** key to select multiple addresses.
- **Step 5** Type a read-only community string in the Read Only Community String field.
- **Step 6** Type a read-write community string in the Read Write Community String field.
- **Step 7** Click **Modify Community Strings**.

**Note** Cisco EMF 3.1 scrambles the community strings, so you can not view them later.

s.

A confirmation screen opens that reports the successful and unsuccessful configuration attempts (see [Figure 4-5\)](#page-46-0).

<span id="page-46-0"></span>*Figure 4-5 Action Report Dialog Box*

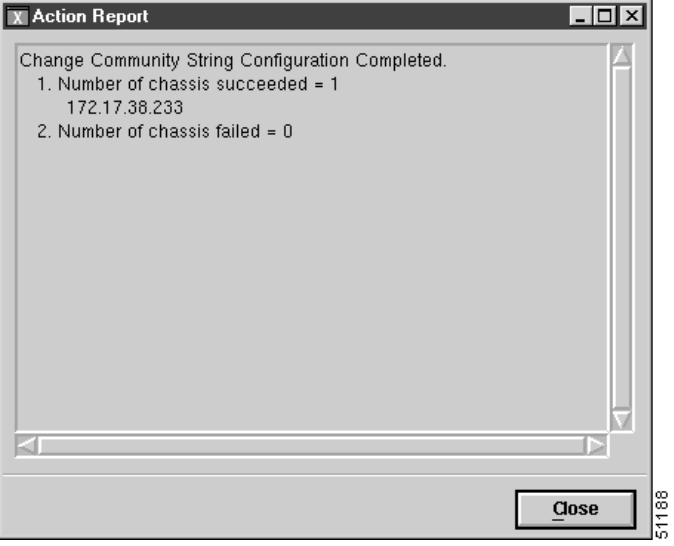

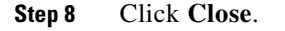

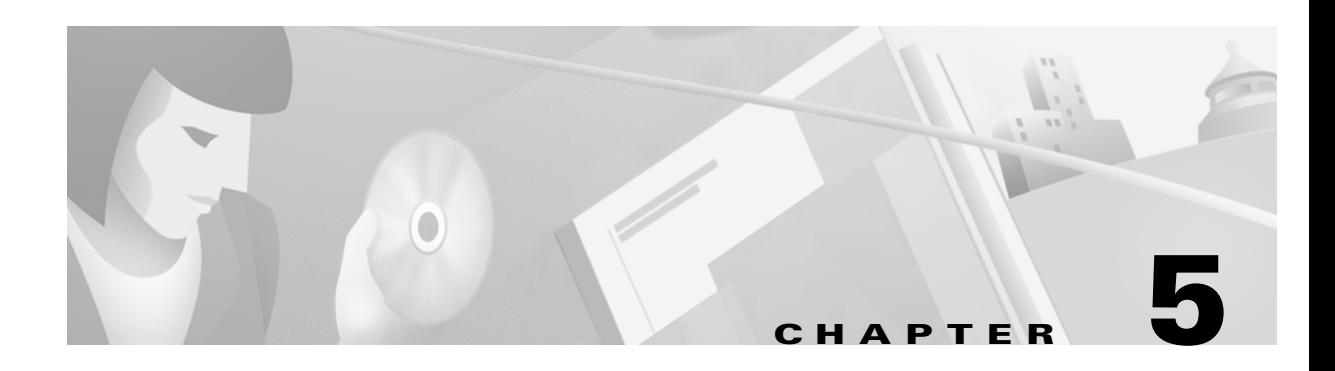

# **Network Management**

Cisco MGM automatically discovers network elements and displays them on the Map Viewer screen. From this map you can view operational status and navigate to screens that support node configuration and software upgrades. This chapter includes the following network management topics:

- **•** [Cisco MGM Sites, page 5-1](#page-48-0)
- **•** [Site Discovery, page 5-1](#page-48-1)
- **•** [Inventory Discovery, page 5-2](#page-49-0)
- **•** [Downloading Software Images and Configuration Files, page 5-4](#page-51-0)
- **•** [Upgrading Card Software, page 5-5](#page-52-0)

## <span id="page-48-0"></span>**Cisco MGM Sites**

Cisco MGM organizes Cisco MGX 8260 Media Gateway nodes by site. An MGX 8260 site contains all nodes with the same sysLocation attribute. The autodiscovery procedure queries the sysLocation value of each MGX 8260 chassis it discovers, and either adds the chassis to an existing site or creates a new one for it. If the sysLocation of a MGX 8260 chassis is an empty string, then it is added to default Cisco MGM site. MGX 8260 sites are displayed in hierarchy display only, not in the topology map. A Cisco MGM site remains in the system even if you delete all its nodes. Use **Deployment>Delete Object** to remove an empty site.

For more information on configuring the sysLocation, see [Configuring System Parameters, page 7-1](#page-64-0).

## <span id="page-48-1"></span>**Site Discovery**

Automatic discovery occurs in two phases:

- **1.** Automatic discovery of MGX 8260 nodes in a subnet
- **2.** Subchassis synchronization of MGX 8260 subcomponents

You initiate Automatic Discovery from the Cisco EMF GUI by specifying the desired IP address range. Cisco EMF then automatically discovers MGX 8260 nodes with IP addresses that fall within this range. For more information, see the ["Cisco MGM Community String Configuration" section on page 4-4](#page-43-2).

#### **Invoking Automatic Discovery**

When you initiate automatic discovery, Cisco EMF pings each IP addresses in the given range. If a response is received, it initiates an SNMP GET request for the enterprise object id (OID). If the OID matches any of the predefined Cisco EMF Class mappings, such as MGX 8260, an object of that class is created and displayed. If no mapping is found, the process creates a generic SNMP device under the Physical level of the hierarchy. Generic devices can't be managed.

To discover network elements, follow these steps:

**Step 1** Start Cisco EMF.

**<CEMF\_ROOT>/cemf/bin/cemf session**

- **Step 2** Log on to Cisco EMF. The Launchpad screen opens.
- **Step 3** Click the **Discovery** button. The Discover Network Devices screen opens.
- **Step 4** Configure the discovery parameters:

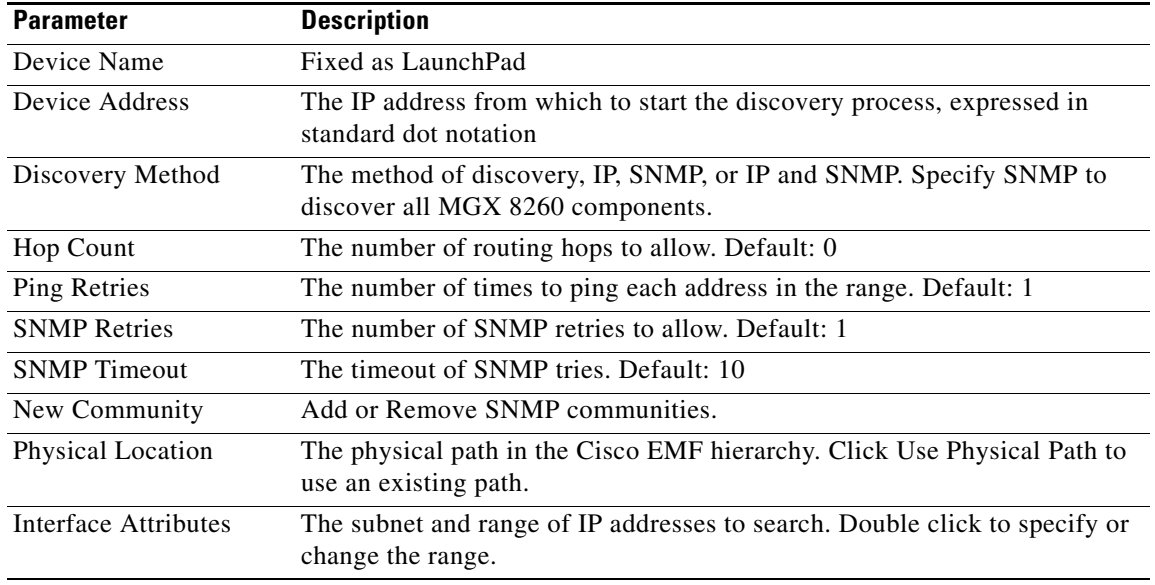

#### **Step 5** Click **Start**.

**Step 6** At the end of the discovery process, click **Close**.

# <span id="page-49-0"></span>**Inventory Discovery**

Subchassis synchronization searches for entities within a Cisco MGX 8260 Media Gateway and displays them on the user interface. This process is automatically invoked after autodiscovery.

Subchassis discovery inspects SNMP MIBs for the following configurable objects:

- **•** MGX 8260 Chassis and Status
- **•** MGX 8260 Card Configuration and Status, including SCC, NCC, BSC, and DMC cards
- **•** MGX 8260 Line Configuration and Status, including DS1, DS3, SONET, Fast Ethernet, and D channel
- **•** ISDN Configurations, including Dlsap Profile and Macsap Profiles
- **•** Backhaul Session Configurations, including Sets, Groups, and Sessions

Upon completion of subchassis discovery, Cisco MGM adds the subchassis components to the site hierarchy display. You can expand the hierarchy to display cards and profiles by clicking the **+** sign next to the MGX 8260 icons. Similarly, you can expand the hierarchy to display lines by clicking the **+** sign next to each card. A number next to the MGX 8260 object indicates the number of contained cards or lines.

The SCC contains either SONET or Fast Ethernet lines. The NSCs contain Dsx1or E1 lines. The BSCs contains Dsx3 lines, which may be channelized for Dsx1 lines. DMCs contain Dsx3 lines that map to NSC Dsx1 lines.

#### **Manual Initiation of Subchassis Synchronization**

You can manually invoke the subchassis syncup process from the pulldown menu of Cisco EMF GUI. The subchassis discovery process retrieves subchassis component information from each Cisco MGX 8260 Media Gateway and displays corresponding objects on the user interface.

To synchronize subchassis components, follow these steps:

- **Step 1** Log on to Cisco EMF. The Cisco Element Manager Framework Launchpad screen opens.
- **Step 2** Click the **Viewer** button. The MapViewer screen opens.
- **Step 3** Expand the tree of objects to display the list of MGX 8260 sites and nodes.
- **Step 4** Right click the desired site or MGX 8260 node; then click **Open SubChassis Sync Up**. The SubChassis Sync Up screen opens.
- **Step 5** Select the desired MGX 8260 nodes from the list.
- **Step 6** Click **Start Sync Up**.

The system synchronizes the user display with subchassis components.

#### **Periodic Subchassis Synchronization**

Periodic subchassis synchronization discovers the subchassis components of each Cisco MGX 8260 Media Gateway without user intervention. This background task runs on a fixed interval, once every 24 hours, rather than at a fixed time. Therefore, the time of day when this task runs depends on the last time the Cisco MGM controller was initialized.

## <span id="page-51-0"></span>**Downloading Software Images and Configuration Files**

The software download feature facilitates downloading of software image files for the System Controller Card (SCC), Narrowband Service Card (NSC), and Broadband Service Card (BSC) on multiple systems. Downloading the software does not automatically activate it; the system continues to operate on the current software until you perform the upgrade procedure. When downloading software images, Cisco MGM accepts a list of MGX 8260 nodes and the fully-qualified name of the image or configuration file. After download, the system reports successes and failures by chassis name.

To download software, follow these steps:

- **Step 1** Log on to Cisco EMF. The Launchpad screen opens.
- **Step 2** Click the **Viewer** button. The Map Viewer screen opens.
- **Step 3** Expand the tree of objects to display the list of MGX 8260 sites and nodes.
- **Step 4** Right-click on the icon for the desired site; then click **Open Software DownLoad Dialog**. The Software Downlaod screen opens.
- **Step 5** Select one or more MGX 8260 nodes from the list.
- **Step 6** Enter the file information:

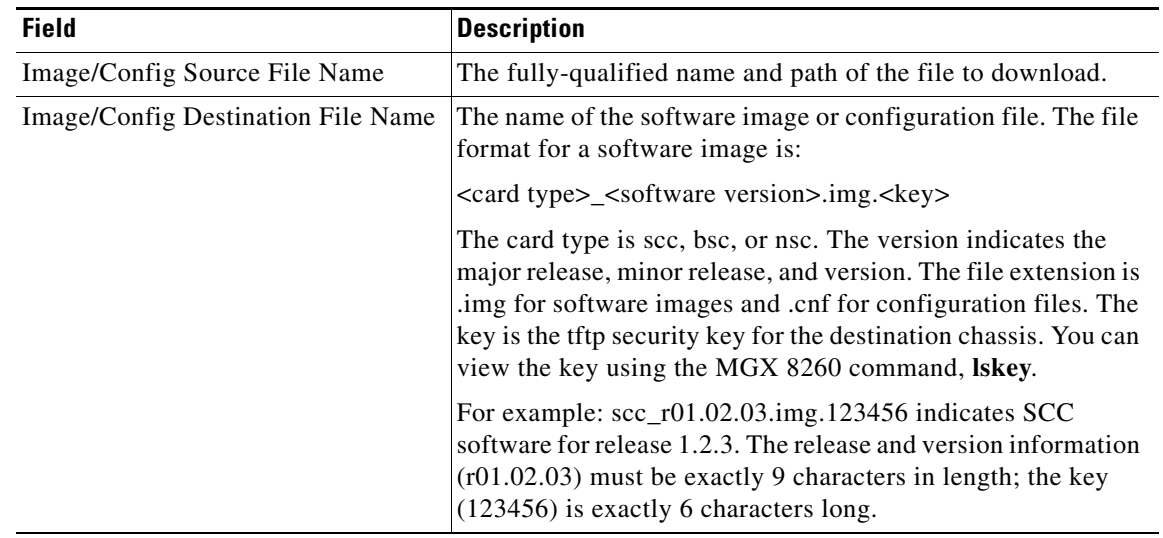

#### **Step 7** Click **Start Image/Config File Download**.

The system downloads the software to each chassis and reports the results.

**Step 8** Repeat steps 1 to 4 for other card images. Each card type in your system, such as SCC or BSC, has its own software image file.

## <span id="page-52-0"></span>**Upgrading Card Software**

The upgrade process for redundant cards is graceful and does not interrupt service. When you invoke the process, the system upgrades and restarts only the standby card. You then have the option to commit or cancel the upgrade. When you commit the software, the system switches to the standby card and then upgrades the other card.

**Warning Upgrading nonredundant cards interrupts service. Perform nonredundant upgrades during light traffic periods or during a prearranged maintenance window.**

> Although you can download software in bulk to multiple nodes, you have to upgrade the software image manually, one card type at a time. You perform this task from the Cisco WebViewer tool. To upgrade the software image:

- **Step 1** Initiate a Cisco WebViewer session with the Cisco MGX 8260 Media Gateway. For more information, see the ["Cisco WebViewer Sessions" section on page 3-4.](#page-35-0)
- **Step 2** Log in as the SuperUser or a user with level 1 privileges
- **Step 3** Click **Card>Up/Down Grade**. The Upgradeable or Downgradeable Logical Card display opens.
- **Step 4** Click the **+** icon for the card you want to upgrade. The Upgrade Software Image and DBM form opens.
- **Step 5** Specify the name of the upgrade file.

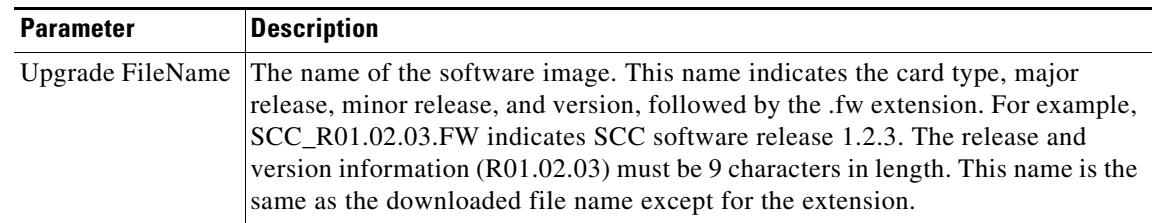

#### **Step 6** Click **Up-Grade**.

**Step 7** For redundant cards, click **Up-Grade Commit**. The system switches to the standby card and upgrades the other one. If you don't want to use the new software, click **Up-Grade Cancel**.

P,

**Note** You cannot cancel an upgrade for nonredundant cards.

**Step 8** For redundant BSC or NSC upgrades, force a switchback. This is important because the standby card cannot protect the active card. To force a switchback, click **Card>All-Cards**; then click the **S** icon of the desired card.

**Step 9** Repeat this procedure for each card type and each Cisco MGX 8260 Media Gateway.

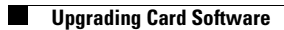

 $\Box$ 

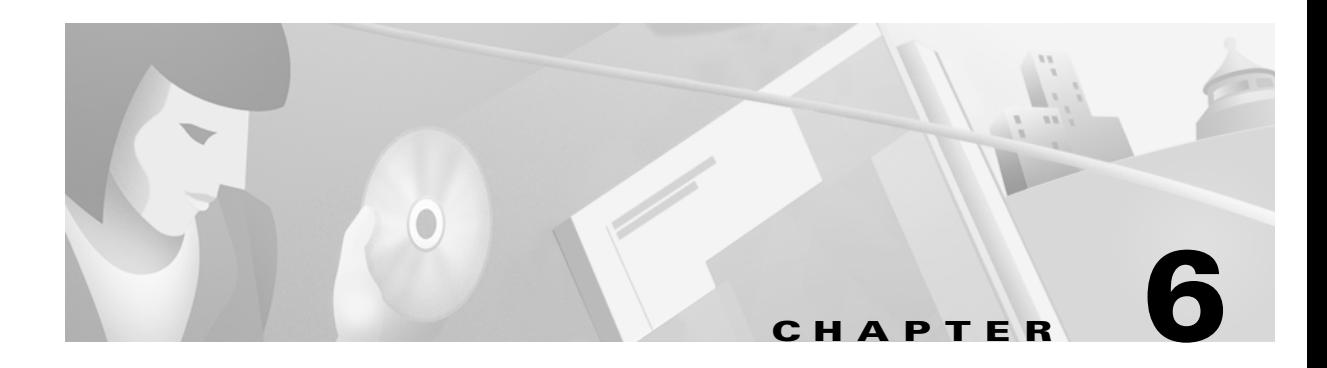

# **Fault and Performance Management**

Fault and performance management includes the following topics:

- **•** [Monitoring Alarms and Events, page 6-2](#page-55-0)
- **•** [Launching the Event Browser, page 6-5](#page-58-0)
- **•** [Viewing Cisco MGM Logs, page 6-5](#page-58-2)
- **•** [Registering Cisco MGX 8260 Traps, page 6-5](#page-58-1)
- **•** [Monitoring Alarms from the Cisco WebViewer, page 6-7](#page-60-0)
- **•** [Monitoring Performance from the Cisco WebViewer, page 6-8](#page-61-0)

#### **Alarm Management**

The Cisco MGM Alarm component, which is a customized component of the CEMF3.1 platform, handles Cisco MGX 8260 Media Gateway alarms and events. Cisco MGM receives alarm and event messages from managed objects and displays them in the Map Viewer and Event Browser. The Map Viewer displays alarms on the topology view, and the event browser displays events in tabular form. The tabular data includes severity, date, source, and other information.

Cisco MGM implements alarm features using SNMP trap messages. A configuration file maps SNMP traps to Cisco MGM alarms. For more information, see the *Cisco Element Management Framework User Guide*. Before Cisco MGM can process alarm information, you need to register the traps you want the Cisco MGX 8260 Media Gateway to forward. You register traps using the Cisco WebViewer tool. You can also view MGX 8260 alarms and events directly from the Cisco WebViewer.

### **Performance Management**

The Cisco MGX 8260 Media Gateway reports performance information for DS1, E1, DS3, and SONET lines. In addition, you can set performance thresholds and assign alarm severities that the nodes report. You view this information using the Cisco WebViewer tool. For more information, see the ["Cisco](#page-35-0)  [WebViewer Sessions" section on page 3-4](#page-35-0).

An optional product, the Cisco Voice CORBA Gateway, forwards Cisco MGX 8260 Media Gateway performance information to higher-level managers.

## <span id="page-55-0"></span>**Monitoring Alarms and Events**

You can monitor alarms and events from two screens:

- **•** Map Viewer—Shows icons that indicate the most severe alarm
- **•** Event browser—Shows a table of alarms and events

In addition, you can configure notification groups and channels. These notifications provide audible and visual alerts when significant events occur. For usage details, refer to the *Cisco Element Management Framework User Guide*; these sections are provided only as an orientation.

### **Map Viewer Display**

For Cisco MGM, the Map Viewer displays information about the Cisco MGX 8260 nodes, cards, and other network equipment (see Figure 7-1).

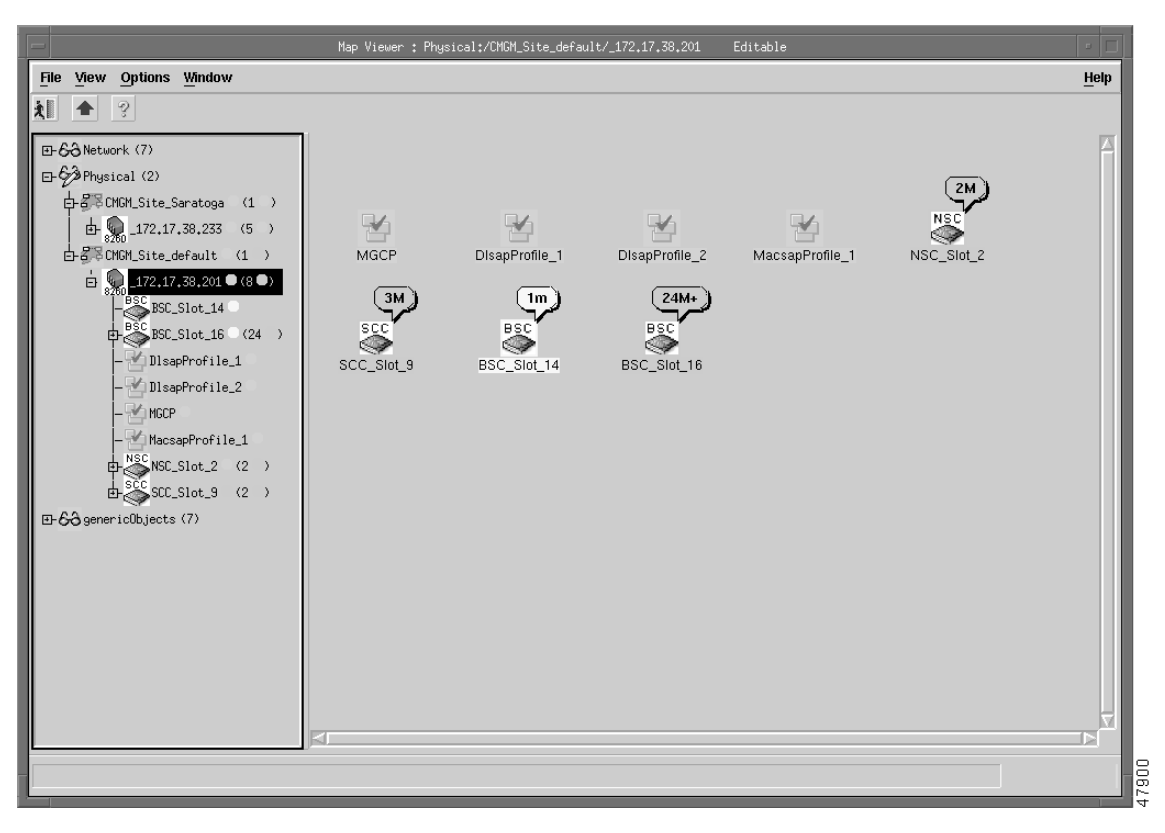

#### *Figure 6-1 Cisco MGM Topology View*

Each object shown in the right window provides graphical cues about its network element. The information can be structural information, for example, a network element name, or state and event information, such as "out of service." If an object becomes unreachable, it displays as a bomb icon. Each object may display the following information about its associated network element:

- **•** Object name
- **•** Object class
- **•** Object state
- **•** Event unacknowledged count
- **•** Event unacknowledged state
- **•** Event outstanding state

*Figure 6-2 Information Displayed on an Object*

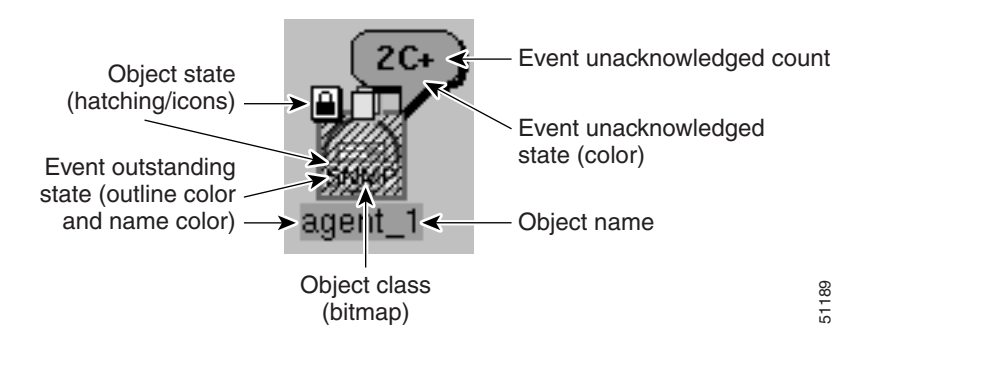

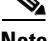

**Note** The icon displays the most severe event only.

- **•** The icon for the object shows the following information
	- **–** An event counter is displayed in the balloon
	- **–** A number indicates the number of the most severe events in the category
	- **–** A letter indicates the highest unacknowledged event severity in the category
	- **–** A plus sign appears if there are other less severe, unacknowledged events in the category.
- **•** The object has a colored outline which shows the event status color.

The colors and codes of severities used in Cisco EMF are shown in Table 7-1.

<span id="page-56-0"></span>*Table 6-1 Alarm Severity Colors and Codes*

| <b>Icon Color</b> | <b>Balloon Code</b> | <b>Severity of Event</b> |
|-------------------|---------------------|--------------------------|
| Red               | C                   | Critical                 |
| Orange            | М                   | Major                    |
| Yellow            | m                   | Minor                    |
| Cyan              | W                   | Warning                  |
| Green             | (none)              | Normal                   |
| White             |                     | Informational            |

When the event status of an object changes in the network, the graphical cues change to reflect the new status.

### **Event Browser Display**

The event status of objects contained in a map can affect the event status of the parent icon. In other words, if the event status changes on a map object, this is propagated to the parent icon. The event status is changed to reflect the most severe event of its children.

In Cisco EMF, when a condition (fault) occurs on a managed object, the system is notified immediately. This notification is shown as an event and can be viewed with the Cisco EMF Event Browser. The Event Browser is opened from the Cisco EMF Launchpad. A window similar to [Figure 6-3](#page-57-0) is displayed.

| <b>File</b><br>Edit View | Options Window           |          |                                     | Help                               |
|--------------------------|--------------------------|----------|-------------------------------------|------------------------------------|
| S<br>籼                   | १<br>田川回                 |          |                                     |                                    |
| Clear<br>Ack             | Time                     | Severity | Object Name                         | A<br>Ι                             |
| 臘                        | Thu Jul 06 12:19:16 2000 |          |                                     | Physical:/Region-1/Site-1/ipDevice |
| 灦                        | Thu Jul 06 12:20:12 2000 |          |                                     | Physical:/Region-1/Site-1/ipDevice |
| 丽<br><u>m</u>            | Thu Jul 06 12:20:08 2000 |          |                                     | Physical:/Region-1/Site-1/ipDevice |
| 圈<br>×                   | Thu Jul 06 12:20:39 2000 |          |                                     | Physical:/Region-1/Site-1/ipDevice |
| 圖<br>膕                   | Thu Jul 06 12:20:12 2000 |          |                                     | Physical:/Region-1/Site-1/ipDevice |
| 圈                        | Thu Jul 06 12:20:12 2000 |          |                                     | Physical:/Region-1/Site-1/ipDevice |
| H<br>圖                   | Thu Jul 06 12:20:12 2000 |          |                                     | Physical:/Region-1/Site-1/ipDevice |
| 圞<br><b>B</b>            | Thu Jul 06 12:19:25 2000 |          |                                     | Physical:/Region-1/Site-1/ipDevice |
| 膕                        | Thu Jul 06 12:20:12 2000 |          |                                     | Physical:/Region-1/Site-1/ipDevice |
|                          | Thu Jul 06 12:20:12 2000 |          |                                     | Physical:/Region-1/Site-1/ipDevice |
| M                        | Thu Jul 06 12:20:36 2000 |          |                                     | Physical:/Region-1/Site-1/ipDevice |
| E<br>灦                   | Thu Jul 06 12:20:12 2000 |          |                                     | Physical:/Region-1/Site-1/ipDevice |
| 膕                        | Thu Jul 06 12:20:12 2000 |          |                                     | Physical:/Region-1/Site-1/ipDevice |
|                          |                          |          |                                     |                                    |
|                          |                          |          |                                     |                                    |
| 13 uf 13                 | Auto Update              |          | Highest Severity critical, 1 events | Surt by Time                       |

<span id="page-57-0"></span>*Figure 6-3 Cisco EMF Event Browser Window*

The Event Browser provides a tool to manage the network efficiently; you can list, query, and sort all or some events according to how you want to manage the network. Services can be invoked on events so faults can be attended to from the window that shows the event.

**Note** You can also view events on Cisco EMF maps; however, only the most severe fault on a managed object is shown on the map icon.

The main panel in the Event Browser window displays a list of events including:

- **•** Object name (the managed resource name)
- **•** Time the event was raised
- Severity of the event (color-coded), refer to the "Alarm Severity Colors and Codes" section on [page 6-3](#page-56-0)
- **•** Description of the event

Two indicators, color coded to the severity of the event, are available to the left of the object name:

- **•** Clear (an indicator to show if an event is active or cleared)
- **•** Ack (an indicator to show if an event is acknowledged or unacknowledged).

Click the **Ack** button to indicate to other users that the fault is being worked on. The button changes to the color of the severity. If for any reason you cannot clear the problem, this button can be deselected so the event can be reassigned. The Clear button is highlighted when the fault has been rectified to indicate that the event requires no further attention.

### <span id="page-58-0"></span>**Launching the Event Browser**

You launch the Event Browser application using an icon on the Cisco EMF Launchpad. This icon opens the Query Editor window, from which you can specify the type of events to view.

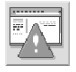

Alternatively, you can right click on one or more objects in the Map Viewer and then select the **Event Browser**. The Event Browser displays only the events associated with the selected objects.

## <span id="page-58-2"></span>**Viewing Cisco MGM Logs**

You can check the log files for significant Cisco MGM and Cisco EMF events. The following table summarizes the important logs:

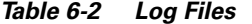

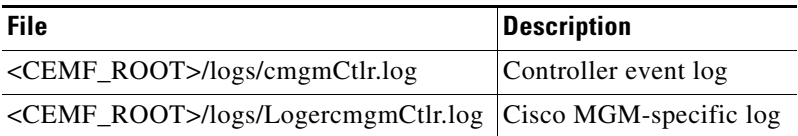

## <span id="page-58-1"></span>**Registering Cisco MGX 8260 Traps**

Cisco MGX 8260 Media Gateway nodes notify Cisco MGM of alarms and events using trap messages. Before Cisco EMF can display alarms, you must register traps at each MGX 8260 node.

When working with traps, you configure the following parameters:

- **•** Manager address—The IP address of the Cisco MGM manager to receive traps
- **•** Community string—The SNMP community strings for read and read-write access
- **•** Trap registrations—The specific conditions to report and their severity

You register traps using the Cisco WebViewer. The following table summarizes the Cisco WebViewer procedures for trap registration and community string configuration. for more information, see the ["Cisco MGM Community String Configuration" section on page 4-4](#page-43-2).

#### *Table 6-3 Trap Registration Map*

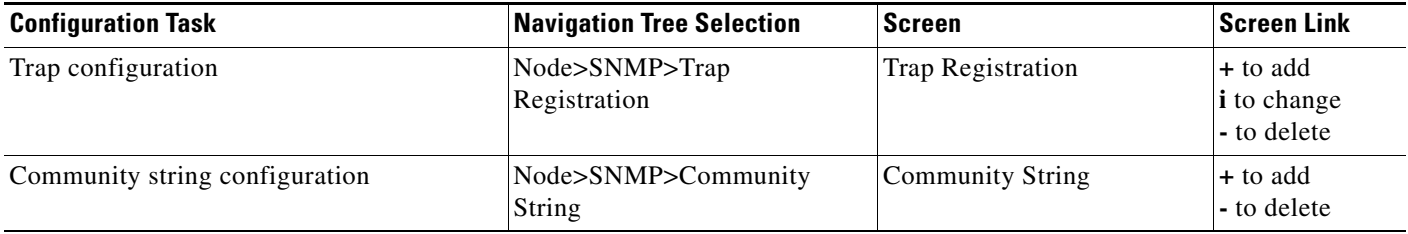

The Cisco MGX 8260 Media Gateway supports the following trap categories:

| <b>Bit</b>     | <b>Trap</b>  | <b>Description</b>                    |
|----------------|--------------|---------------------------------------|
| $\theta$       | Severity     | Major (trap severity selection)       |
| $\mathbf{1}$   | Severity     | Minor (trap severity selection)       |
| $\overline{2}$ | Severity     | Information (trap severity selection) |
| 3              | 1000 to 1099 | Shelf                                 |
| $\overline{4}$ | 1100 to 1199 | Card                                  |
| 5              | 1200 to 1299 | <b>SNMP</b>                           |
| 6              | 1300 to 1399 | Dsx1 Line                             |
| 7              | 1400 to 1499 | Dsx3 Line                             |
| 8              | 1500 to 1599 | Sonet Line                            |
| 9              | 1600 to 1699 | <b>Ether Line</b>                     |
| 10             | 1700 to 1799 | Voice Port                            |
| 11             |              | <b>Ether Channel</b>                  |
| 12             |              | Voice Channel                         |
| 13             | 1800 to 1899 | <b>EMM</b>                            |
| 14             | 1900 to 1999 | Clock                                 |
| 15             | 2000 to 2099 | <b>DSP</b>                            |
| 16             | 2100 to 2199 | <b>DMCMAP</b>                         |
| 17             | 2200 to 2299 | <b>ISDN</b>                           |
| 18             | 2300 to 2399 | <b>MGCP</b>                           |
| 19             | 2400 to 2499 | <b>Backhaul Session</b>               |

*Table 6-4 Trap Categories*

The Cisco WebViewer displays the entire list of traps on the configuration forms.

## <span id="page-60-0"></span>**Monitoring Alarms from the Cisco WebViewer**

The Cisco MGX 8260 Media Gateway notifies maintenance or operations personnel about equipment alarms at several levels:

- **•** Shelf
- **•** Card
- **•** Line

You can view the event log for notices about changes in the system. For example, inserting a new card adds an event to the log.

The WebViewer displays the most severe alarm in the upper right corner of every screen (see [Figure 6-4\)](#page-60-1).

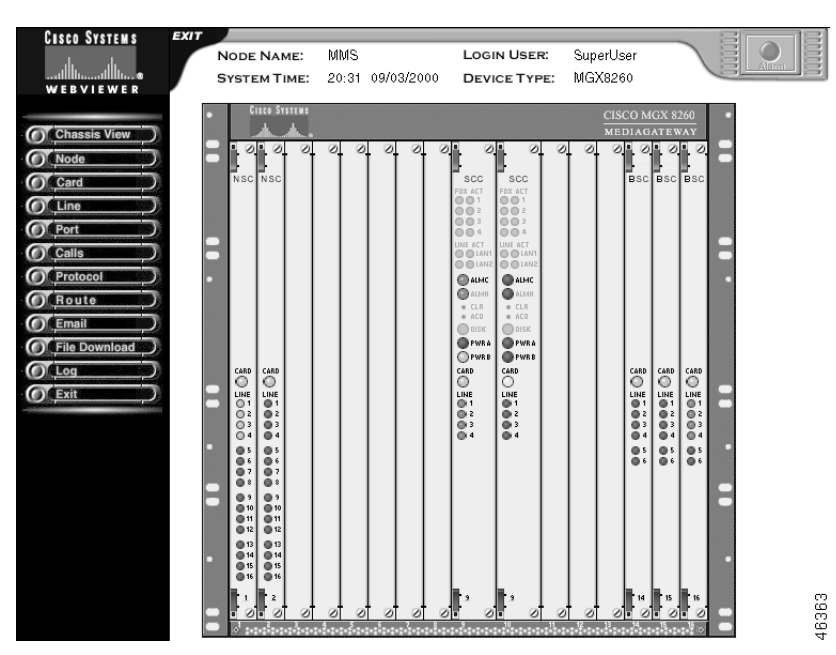

<span id="page-60-1"></span>*Figure 6-4 Chassis View with Alarms*

The alarm indicator is a rectangular icon, which is green for normal operation and flashes red or yellow for alarms. You can obtain more information about the alarm by clicking the alarm indicator.

The chassis view also shows a graphical representation of the front panel, including alarm indications for each card. To obtain more information about a specific card, click the corresponding Card or Line indicator.

The Cisco MGX 8260 Media Gateway reports the alarms from the following sources:

- **•** Alarm status
- **•** Card alarms
- **•** DS1, E1, DS3, Fast Ethernet, and SONET alarms
- **•** Environmental alarms

The following table summarizes the Cisco WebViewer support for monitoring alarms.

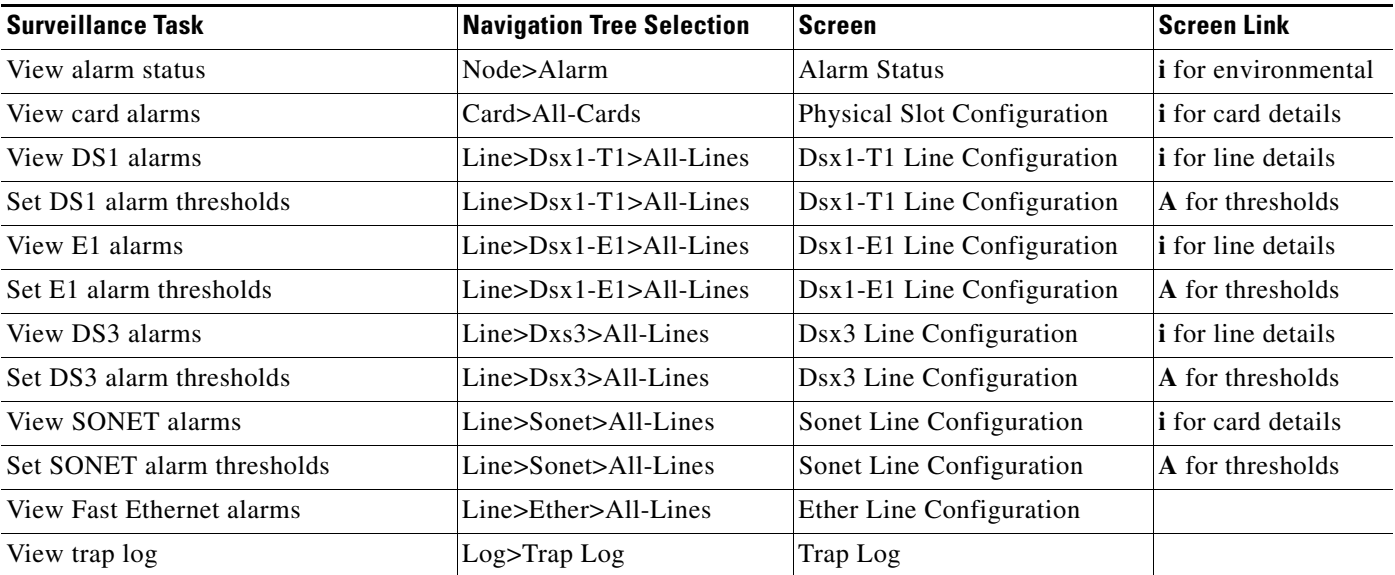

#### *Table 6-5 Alarm Surveillance Map*

# <span id="page-61-0"></span>**Monitoring Performance from the Cisco WebViewer**

The Cisco MGX 8260 Media Gateway reports performance statistics for the following lines:

- **•** DS1 performance, real-time and interval statistics
- **•** E1 performance, real-time, and interval statistics
- **•** DS3 performance, real-time and interval statistics
- **•** SONET performance, real-time and interval statistics for section, path, and line segments

The following table summarizes the Cisco WebViewer support for monitoring performance.

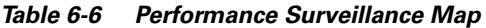

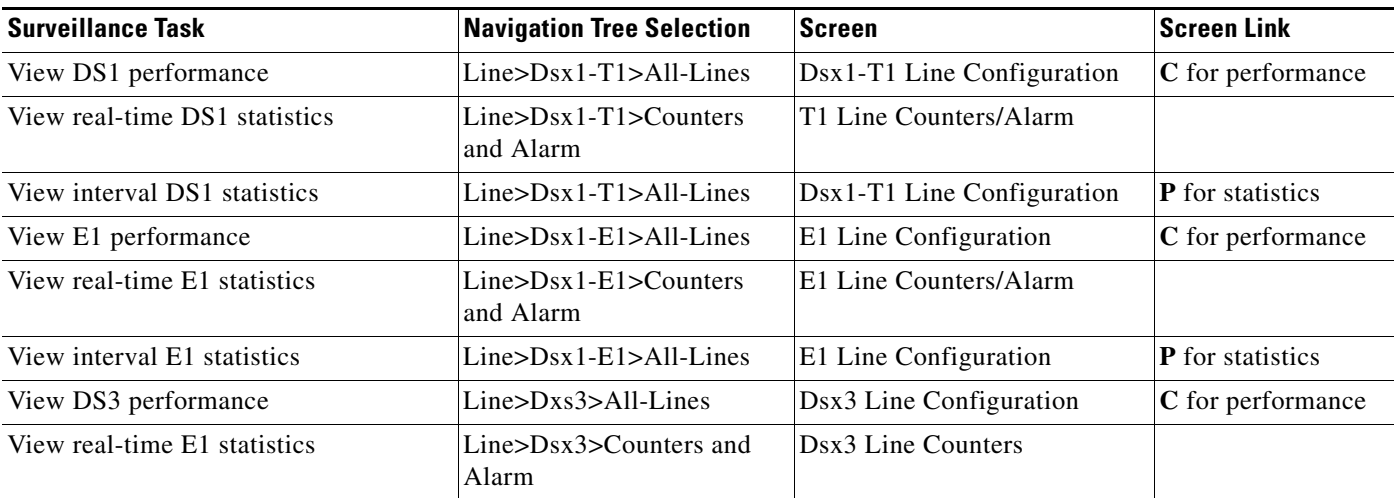

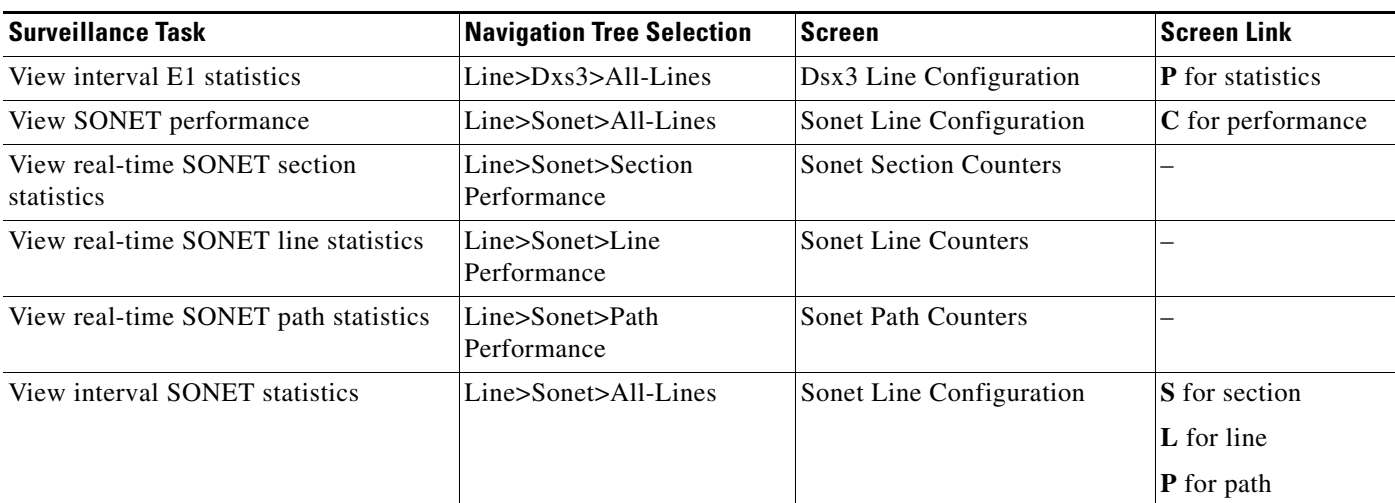

#### *Table 6-6 Performance Surveillance Map (continued)*

 $\sim$ 

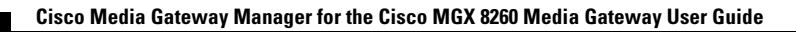

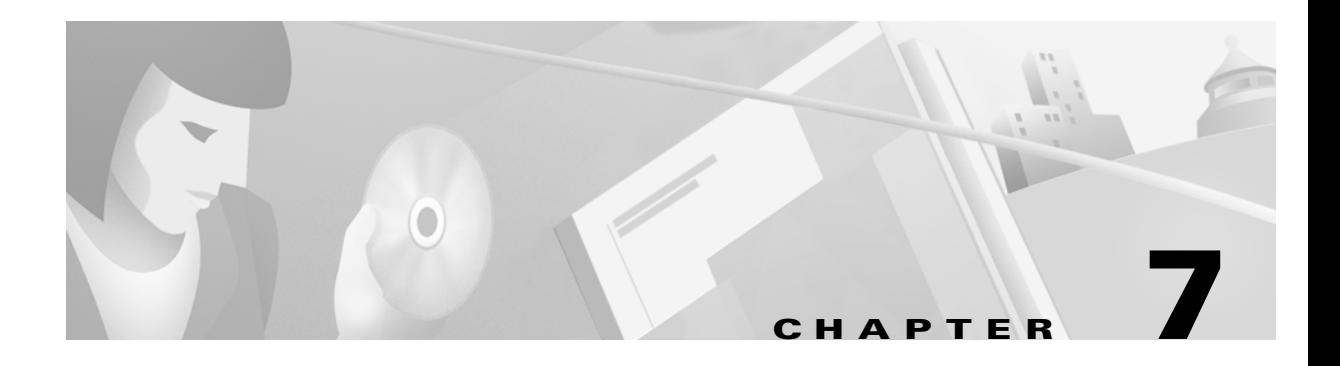

# **Cisco MGX 8260 Node Management**

You configure Cisco MGX 8260 Media Gateway nodes from the Cisco WebViewer (see the ["Cisco](#page-35-0)  [WebViewer Sessions" section on page 3-4](#page-35-0)). This chapter includes the following topics:

- **•** [Configuring System Parameters, page 7-1](#page-64-1)
- **•** [Configuring the Management Interfaces, page 7-2](#page-65-0)
- **•** [Synchronizing the System Clock, page 7-2](#page-65-1)
- **•** [Configuring Lines, page 7-3](#page-66-0)
- **•** [Configuring Voice Ports, page 7-4](#page-67-0)
- **•** [Viewing Active Calls, page 7-4](#page-67-1)
- **•** [Understanding MGCP, page 7-5](#page-68-1)
- **•** [Configuring MGCP, page 7-5](#page-68-0)
- **•** [Understanding Sessions, page 7-6](#page-69-0)
- **•** [Configuring Sessions, page 7-7](#page-70-0)
- **•** [Understanding ISDN D Channels Usage, page 7-7](#page-70-1)
- **•** [Configuring D Channels, page 7-8](#page-71-0)
- **•** [Configuring IPDC, page 7-9](#page-72-0)
- **•** [Managing Announcement Files, page 7-10](#page-73-0)

# <span id="page-64-1"></span><span id="page-64-0"></span>**Configuring System Parameters**

The Cisco MGX 8260 Media Gateway system parameters include the following:

- **•** General system parameters—Rack and node information
- **•** System group parameters—Location, status, and services information
- **•** DS1 mode—Operational mode for the chassis, either DS1 or E1
- **•** Protocol mode—Call control mode for the chassis, either MGCP or IPDC
- **•** Date and time

The following table summarizes the Cisco WebViewer support for system parameter configuration.

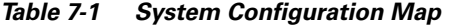

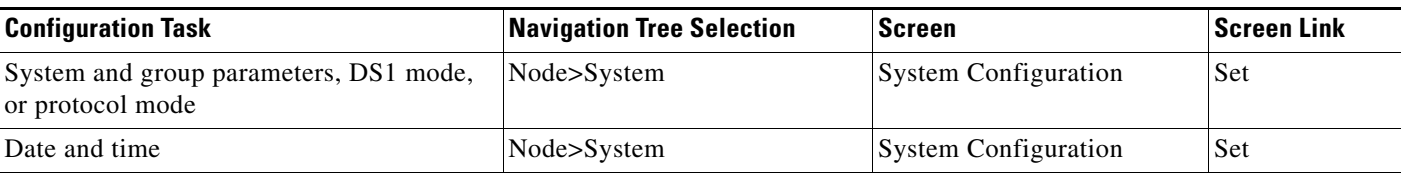

# <span id="page-65-0"></span>**Configuring the Management Interfaces**

You configure the MGX 8260 management interface for local or remote operation by setting the appropriate IP addresses and management paths. Assign management IP addresses for each of the following management interfaces that you plan to use:

- **•** Ethernet 10BaseT management interface—IP addresses for the interfaces
- **•** IP route setup—Destination, gateway, protocol, and routing table information

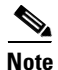

**Note** If you change the IP address of the port the WebViewer is using, you will interrupt the session.

The following table summarizes the Cisco WebViewer support for management interface configuration.

*Table 7-2 Management Interface Configuration Map*

| <b>Configuration Task</b> | <b>Navigation Tree Selection</b> | <b>Screen</b>          | <b>Screen Link</b>                                         |
|---------------------------|----------------------------------|------------------------|------------------------------------------------------------|
| IP addresses              | Node>Management IP               | Management IP Settings | <b>Set</b>                                                 |
| IP route setup            | Route>IP Route Setup             | IP Route               | I for details<br>$+$ to add a route<br>- to delete a route |

## <span id="page-65-1"></span>**Synchronizing the System Clock**

The MGX 8260 clock module has three synchronization options:

- Building Integrated Timing Source (BITS)—A high quality timing source that synchronizes all equipment in the building
- **•** Line—A clock derived from the SONET, DS3, or DS1 line
- **•** Local—An internal MGX 8260 timing source

You assign one clock as the primary source and another as the secondary source. When using the line clock source, specify both the line and slot associated with the source.

During normal operation, the primary clock is the active source and the secondary clock is the backup. If the active source fails, the Cisco MGX 8260 Media Gateway switches to the backup clock and reports an alarm. Also, you can switch to the backup source manually. This section explains how to set primary and secondary clocks and view clock status.

The following table summarizes the Cisco WebViewer support for clock source configuration.

*Table 7-3 Clock Source Configuration Map*

| <b>Configuration Task</b>                                                | <b>Navigation Tree Selection</b> | Screen       | <b>Screen Link</b>                   |
|--------------------------------------------------------------------------|----------------------------------|--------------|--------------------------------------|
| Primary and secondary clock source for Node>Clock Source<br>serial lines |                                  | Clock Source | <b>Set</b>                           |
| Switching clock sources                                                  | Route>Clock Source               | IP Route     | <b>Switch Clock</b><br><b>Source</b> |

## <span id="page-66-0"></span>**Configuring Lines**

Line and port management screens facilitate viewing, configuring, and deleting voice and data services. The following list summarizes the line configuration parameters:

- **•** DS0—Line number, port, and operational status
- DS1 or E1—Line number, port, parameters, and operational status
- **•** DS3—Line number, port, parameters, and operational status
- **•** DMC mapping—Source and destination DS1 and DS3 lines
- **•** Fast Ethernet—IP address, gateway, protocol, and operational status
- **•** Static Route—Destination, line, port, and priority

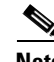

**Note** The DS1 and E1 modes are mutually exclusive.

The DMC maps source DS1 channels from the DS3 interface to destination DS1 channels on the NSCs. The mapping is one-to-one and can connect any source DS1 to any destination DS1.

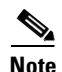

**Note** The NSC should be in the backplane more for correct DMC operation.

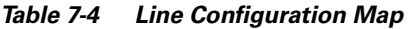

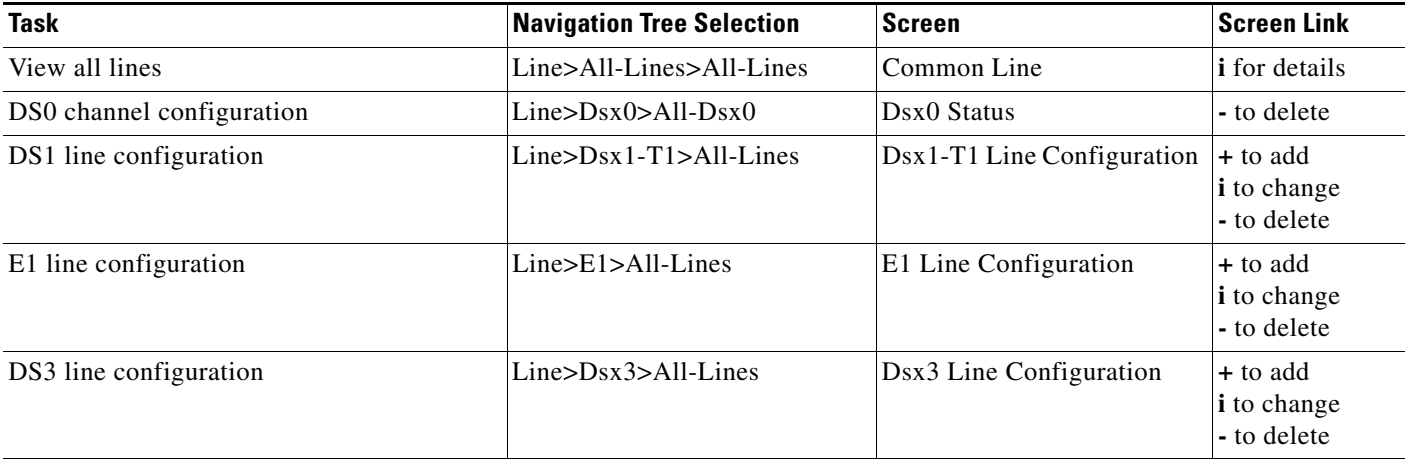

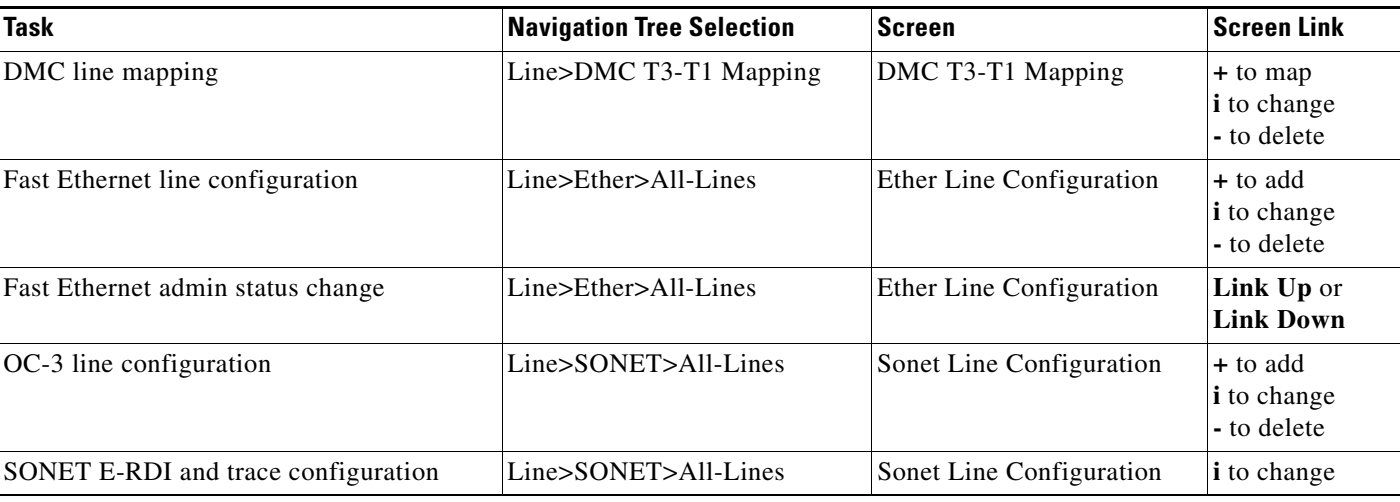

#### *Table 7-4 Line Configuration Map (continued)*

# <span id="page-67-0"></span>**Configuring Voice Ports**

This section describes the procedure for viewing, adding, or changing voice ports. Voice ports identify the physical location and characteristics of a voice interface at a DS0 level. A Media Gateway Controller manages SVC (Switched Virtual Circuit) end points and connections.

The Cisco MGX 8260 Media Gateway identifies a voice port by a logical port number that is independent of the port's physical location. The following parameters describe the physical location:

- **•** Slot number
- **•** Port number
- **•** DS0 number

NSC lines always need a voice port configured; BSC lines have a default configuration. When you add or change a voice port, you associate a logical port number with these physical descriptors. Voice ports have settings for dejitter, packet loading, and other voice parameters.

*Table 7-5 Voice Port Configuration Map*

| <b>Task</b>      | <b>Navigation Tree Selection</b> | Screen                   | <b>Screen Link</b>                              |
|------------------|----------------------------------|--------------------------|-------------------------------------------------|
| View all ports   | Port>All-Ports                   | Common Port              | <b>i</b> for details                            |
| View voice ports | Port>Voice>All-Ports             | Voice Port Configuration | $+$ to add<br><i>i</i> to change<br>- to delete |

# <span id="page-67-1"></span>**Viewing Active Calls**

Active call information is useful for audits or trouble analysis. The Cisco MGX 8260 Media Gateway displays active calls as follows

- **•** Viewing calls by physical resource
- **•** Viewing calls by transaction

The following table summarizes the Cisco WebViewer support for active calls:

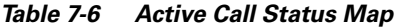

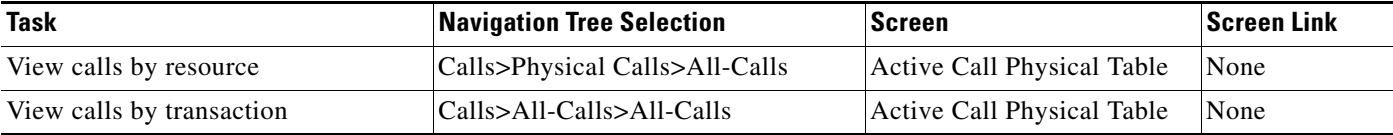

## <span id="page-68-1"></span>**Understanding MGCP**

This section describes how to configure and view MGCP (Media Gateway Control Protocol). The following diagram shows how to configure MGCP IP addresses in a fullyredundant system (see [Figure 7-1\)](#page-68-2).

<span id="page-68-2"></span>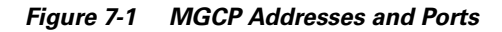

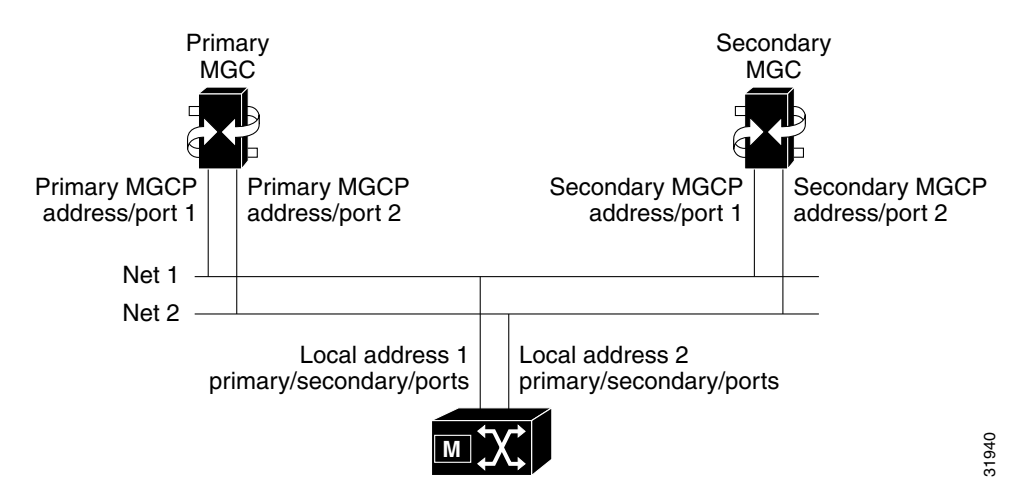

A non-redundant system consists of a primary MGC network, the Cisco MGX 8260 Media Gateway, and an IP network. You can add the secondary network or MGC for more reliable operation.

## <span id="page-68-0"></span>**Configuring MGCP**

To configure MGCP, you perform the following tasks:

- **•** Set the domain name
- **•** Set IP addresses and ports—The primary MGC, secondary MGC, and local addresses
- **•** Configure MGCP core settings—The protocol timers and retry settings
- **•** View message statistics
- **•** Set MPC scalars—The voice channel encoding type, echo cancellation, and so on

The following table summarizes the Cisco WebViewer support for MGCP:

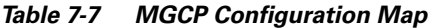

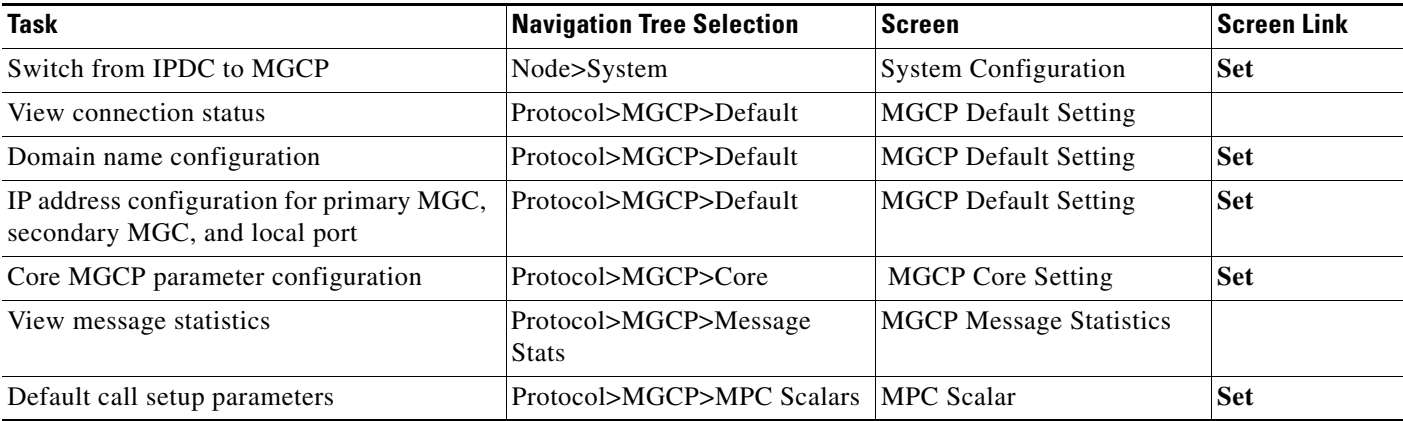

## <span id="page-69-0"></span>**Understanding Sessions**

The session manager organizes individual sessions into groups and sets (see [Figure 7-2\)](#page-69-1).

<span id="page-69-1"></span>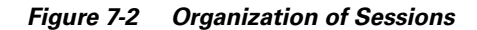

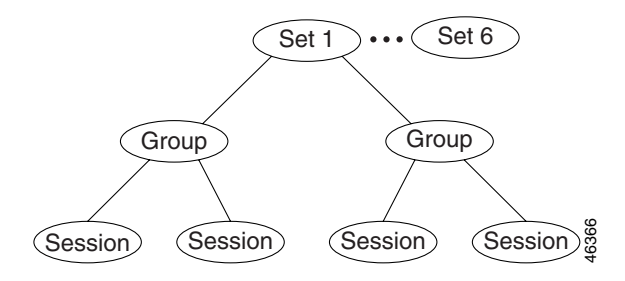

The backhaul sessions and groups include the following components:

- Session—A connection between two points, defined by a local IP address and port and a remote IP address and port. The Cisco MGX 8260 Media Gateway supports four sessions per set, two for each session group.
- **•** Session Group—A collection of one or more sessions for a single MGC. Typically, the individual sessions implement network redundancy. The Cisco MGX 8260 Media Gateway supports two session groups per set.
- Session Set—A collection of session groups, typically used to group session groups for redundant MGCs. The Cisco MGX 8260 Media Gateway supports up to six session sets for a total of up to 24 sessions.

When adding sessions, you create a structure that supports reliable operation. The goal for a fully redundant system is to provide multiple management sessions to multiple MGCs via multiple physical networks (see [Figure 7-3](#page-70-2)).

**The Second** 

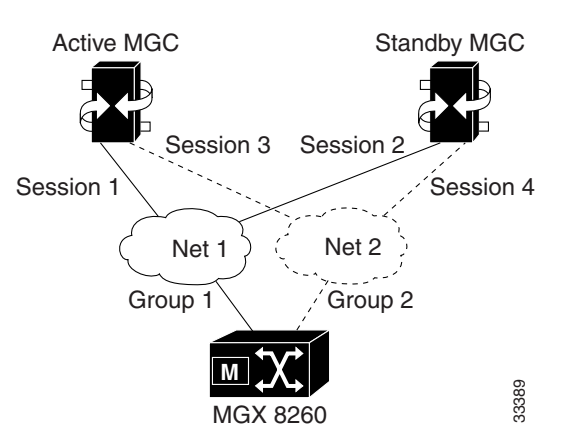

#### <span id="page-70-2"></span>*Figure 7-3 Logical Session Model*

If the MGC cannot handle all D Channels in one session set, then configure another similar set using different UDP ports and D Channels.

# <span id="page-70-0"></span>**Configuring Sessions**

To configure ISDN backhaul signaling, set the following parameters:

- **•** Session sets—The redundancy mode and range of lines to control
- **•** Session groups—The group number and associated session set number
- **•** Sessions—The local IP address and port, and associated group and set numbers

The following table summarizes the Cisco WebViewer support for sessions:

| <b>Task</b>                 | <b>Navigation Tree Selection</b> | Screen               | <b>Screen Link</b>                               |
|-----------------------------|----------------------------------|----------------------|--------------------------------------------------|
| Session set configuration   | Protocol>Backhaul>Set            | Session Set          | + to add<br>- to delete                          |
| Session group configuration | Protocol>Backhaul>Group          | <b>Session Group</b> | $+$ to add<br>- to delete                        |
| Session configuration       | Protocol>Backhaul>Session        | <b>Session</b>       | + to add<br>- to delete<br><b>c</b> for counters |

*Table 7-8 Session Configuration Map*

# <span id="page-70-1"></span>**Understanding ISDN D Channels Usage**

The Cisco MGX 8260 Media Gateway extends D Channel signaling to an MGC via a backhaul channel (see [Figure 7-4](#page-71-1)).

<span id="page-71-1"></span>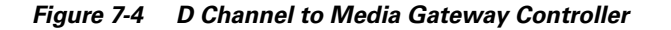

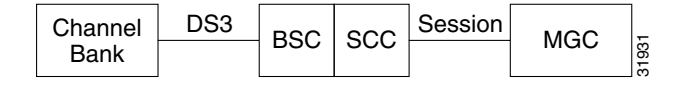

Each BSC contains 168 T1 lines, each a potential Primary Rate ISDN line. An ISDN line contains 24 channels, one of which is the D Channel that carries the signaling information for the other 23 channels. The BSC card can terminate a D Channel signaling stack and pass the payload to an MGC, via the SCC, using a backhaul session.

The following procedures describe how to configure a D Channel for a backhaul session. The procedures assume you already have a DS3 line, and have provisioned a PRI ISDN line on one of its circuits. ISDN D Channels can be difficult to configure because they have many settings, so the Cisco MGX 8260 Media Gateway simplifies the process by grouping common settings into two types of profiles:

- **•** Digital Link Service Access Profile (DLSAP)
- **•** Media Access Control Service Access Profile (MACSAP)

When adding D Channels, you simply specify suitable profiles that contain the desired configuration set. You can create profiles using default settings that accommodate the signaling requirements for common applications.

## <span id="page-71-0"></span>**Configuring D Channels**

The Cisco MGX 8260 Media Gateway simplifies the process of creating D Channels with DLSAP and MACSAP profiles. These profiles provide a template of parameter settings that you apply when adding D Channels. Changes you make to the profiles apply only to lines you subsequently add, not to lines that already exist. If you want to change the configuration of a D Channel, delete it first and then recreate a new one using the new template.

The following section describes the high-level procedure for configuring a D Channel on an existing DS3 trunk:

- **Step 1** Define a DLSAP profile.
- **Step 2** Define a MACSAP profile.
- **Step 3** Define a D Channel on a PRI ISDN line within the DS3 trunk, using the profiles you defined in Steps 1 and 2.
The following table summarizes the Cisco WebViewer support for D Channels:

*Table 7-9 D Channel Configuration Map*

| <b>Task</b>                  | <b>Navigation Tree Selection</b> | <b>Screen</b>          | <b>Screen Link</b>                                                                                     |
|------------------------------|----------------------------------|------------------------|----------------------------------------------------------------------------------------------------|
| MACSAP profile configuration | Protocol>ISDN>Macsap Profile     | Macsap Profile         | + to add<br>- to delete                                                                                |
| D Channel configuration      | Protocol>DChan Config            | D Chan Config          | + to add<br>- to delete<br><b>i</b> for details<br>c for MACSAP<br>counters<br>A for DLSAP<br>counters |
| Viewing LAPD parameters      | Protocol>ISDN>Lapd               | <b>LAPD Card Table</b> | none                                                                                                   |

# <span id="page-72-0"></span>**Configuring IPDC**

IPDC is an alternative to the MGCP protocol for controlling voice calls through the Cisco MGX 8260 Media Gateway. When using IPDC, you do not have to configure sessions or backhaul channels.

 $\mathscr{P}$ 

**Note** Cisco MGM does not support IPDC.

To configure IPDC, configure the following parameters:

- **•** MGCP or IPDC mode
- **•** IP addresses and ports—The IP addresses and health check status for IPDC
- **•** Core settings—The protocol operational timers and settings
- **•** COT tones—The continuity test receive and transmit tones
- **•** IPDC timers—The IPDC link timer settings

The following table summarizes the Cisco WebViewer support for IPDC:

*Table 7-10 IPDC Configuration Map*

| <b>Task</b>                                                       | <b>Navigation Tree Selection</b> | <b>Screen</b>                                                | <b>Screen Link</b> |
|-------------------------------------------------------------------|----------------------------------|--------------------------------------------------------------|--------------------|
| Switch from MGCP to IPDC                                          | Node>System                      | <b>System Configuration</b>                                  | <b>Set</b>         |
| View IPDC status                                                  | Protocol>IPDC>Configuration      | <b>IPDC</b> Configuration                                    |                    |
| IP address configuration                                          | Protocol>IPDC>Configuration      | <b>IPDC</b> Configuration, Soft<br>Switch Configuration pane | <b>Set</b>         |
| Pseudo IP address configuration for<br><b>Fast Ethernet ports</b> | Protocol>IPDC>Configuration      | <b>IPDC</b> Configuration, Status<br>and Core Setting pane   | <b>Set</b>         |
| IPDC core protocol settings                                       | Protocol>IPDC>Configuration      | <b>IPDC</b> Configuration, Status<br>and Core Setting pane   | <b>Set</b>         |
| COT configuration                                                 | Protocol>IPDC>Configuration      | <b>IPDC</b> Configuration, COT<br>Configuration pane         | <b>Set</b>         |

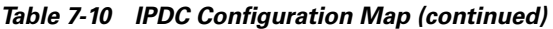

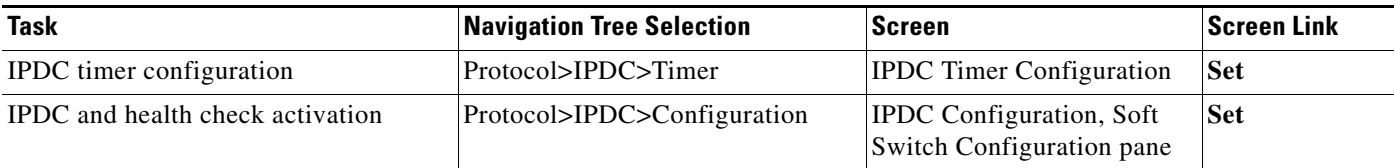

# <span id="page-73-0"></span>**Managing Announcement Files**

Announcement files contain voice messages that the system can play for users. The announcement file parameters include the following:

- **•** Message duration
- **•** File ID, name, size, and encoding

The following table summarizes the Cisco WebViewer support for announcement file configuration.

*Table 7-11 Announcement File Configuration Map*

| <b>Configuration Task</b>               | <b>Navigation Tree Selection</b>    | Screen                                                | <b>Screen Link</b>                                       |
|-----------------------------------------|-------------------------------------|-------------------------------------------------------|----------------------------------------------------------|
| View duration information               | Node>Announcement<br> File>Duration | Duration Information for<br><b>Announcement Files</b> |                                                          |
| Activate, deactivate, or remove a file. | Node>Announcement<br> File>File     | Announcement File                                     | $+$ to activate<br>- to deactivate<br>$\bf{R}$ to remove |

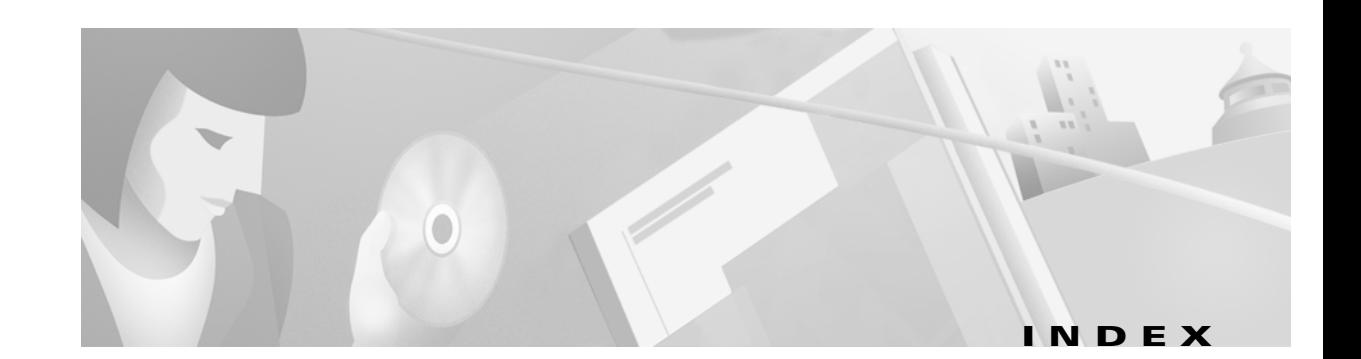

#### **A**

access control changing a password **[4-2](#page-41-0)** active calls, view **[7-4](#page-67-0)** alarms, monitor **[6-7](#page-60-0)** announcement files, manage **[7-10](#page-73-0)** automatic discovery, invoking **[5-2](#page-49-0)**

## **C**

chassis view **[3-6](#page-37-0)** Cisco EMF required disk space **[2-4](#page-25-0)** Cisco EMF Launchpad **[3-2](#page-33-0)** Cisco EMF user session quit **[3-4](#page-35-0)** start **[3-1](#page-32-0)** Cisco MGM clients, install **[2-7](#page-28-0)** Cisco MGM server, install **[2-5](#page-26-0)** Cisco MGX 8260 media gateway nodes, initialize **[2-10](#page-31-0)** Cisco WebViewer panes **[3-5](#page-36-0)** quit **[3-8](#page-39-0)** screens chassis view **[3-6](#page-37-1)** configuration forms **[3-7](#page-38-0)** forms **[3-7](#page-38-1)** main **[3-4](#page-35-1)** status **[3-6](#page-37-2)** start **[3-4](#page-35-2)** community strings Cisco MGM **[4-5](#page-44-0)**

Cisco MGX 8260 **[4-5](#page-44-1)** community strings, configuration **[4-4](#page-43-0)**

#### **D**

D Channels, configure **[7-8](#page-71-0)** deployment options **[2-1](#page-22-0)** disk space, required **[2-4](#page-25-0)**

## **E**

event outstanding state **[6-3](#page-56-0)** status change **[6-3](#page-56-1)** unacknowledged count **[6-3](#page-56-2)** unacknowledged state **[6-3](#page-56-3)** Event Browser launch **[6-5](#page-58-0)**

#### **F**

features Cisco Voice Corba Gateway **[1-5](#page-20-0)** Cisco WebViewer **[1-5](#page-20-1)** features, management **[1-2](#page-17-0)**

#### **I**

icon balloon, event counter **[6-3](#page-56-4)** Cisco EMF Launchpad **[3-2](#page-33-1)** color **[6-3](#page-56-5)** displayed information **[6-3](#page-56-6)**

event number **[6-3](#page-56-7)** letter, event severity **[6-3](#page-56-8)** MGX 8260 objects **[3-3](#page-34-0)** plus sign, event information **[6-3](#page-56-9)** icon object class **[6-3](#page-56-10)** name **[6-3](#page-56-11)** state **[6-3](#page-56-12)** installation changing **[2-8](#page-29-0)** required disk space **[2-4](#page-25-0)** inventory discovery **[5-2](#page-49-1)** IPDC, configure **[7-9](#page-72-0)** ISDN D Channels **[7-7](#page-70-0)**

# **L**

lines, configure **[7-3](#page-66-0)** log files **[6-5](#page-58-1)**

#### **M**

management **[1-2](#page-17-0)** management feature configuration **[1-2](#page-17-1)** fault **[1-2](#page-17-2)** performance **[1-2](#page-17-3)** security **[1-3](#page-18-0)** management interface, configure **[7-2](#page-65-0)** management tasks, by interface **[1-4](#page-19-0)** MGCP **[7-5](#page-68-0)** MGCP, configure **[7-5](#page-68-1)**

#### **N**

netscape browser, install **[2-7](#page-28-1)**

#### **P**

performance, monitoring **[6-8](#page-61-0)** platform requirements **[2-4](#page-25-1)**

#### **R**

raw partitions, configuring **[2-5](#page-26-1)** requirements software **[2-4](#page-25-2)** system **[2-3](#page-24-0)**

#### **S**

sessions **[7-6](#page-69-0)** configure **[7-7](#page-70-1)** sites about **[5-1](#page-48-0)** discovery **[5-1](#page-48-1)** software download **[5-4](#page-51-0)** upgrade **[5-5](#page-52-0)** sub-chassis synchronization manual **[5-3](#page-50-0)** periodic **[5-3](#page-50-1)** system clock, synchronize **[7-2](#page-65-1)** system parameters, configure **[7-1](#page-64-0)**

# **T**

Telecommunications Management Network **[1-1](#page-16-0)** telnet sessions **[3-8](#page-39-1)** tool launch **[3-2](#page-33-2)** trap forwarding **[2-8](#page-29-1)** traps, registration **[6-5](#page-58-2)**

# **U**

uninstalling, Cisco MGM server or client **[2-9](#page-30-0)** user accounts Cisco EMF **[4-1](#page-40-0)** Cisco MGM **[4-3](#page-42-0)** setting up **[4-3](#page-42-1)**

#### **V**

version information, viewing **[2-9](#page-30-1)** voice ports, configure **[7-4](#page-67-1)**

**Index**

**Cisco Media Gateway Manager for the Cisco MGX 8260 Media Gateway User Guide**